# **FluorEssence**<sup>™</sup>

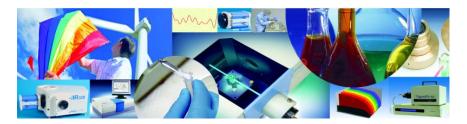

# User's Guide for software version 3.5

# with Multigroup software rev. C

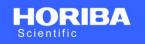

FluorEssence™ for Windows®

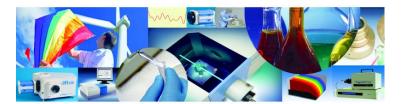

FluorEssence is the property of HORIBA Scientific. © Copyright HORIBA Scientific. All rights reserved HORIBA Scientific. The HORIBA logo, and FluorEssence are trademarks of HORIBA.

Origin and all Origin based trademarks are trademarks of OriginLab Corporation.

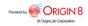

http://www.Horiba.com/Scientific

Copyright © 2012 by HORIBA Instruments Incorporated

All rights reserved. No part of this work may be reproduced, stored, in a retrieval system, or transmitted in any form by any means, including electronic or mechanical, photocopying and recording, without prior written permission from HORIBA Instruments Incorporated. Requests for permission should be requested in writing. Origin<sup>®</sup> is a registered trademark of OriginLab Corporation. RealPlayer<sup>®</sup> is a registered trademark of Real Networks, Inc. InstallShield<sup>®</sup> is a registered trademark of InstallShield Software Corporation. Windows<sup>®</sup> is a trademark of Microsoft Corporation.

Information in this manual is subject to change without notice, and does not represent a commitment on the part of the vendor.

January 2012

revision C

Part Number J810000

# **Table of Contents**

| 0: | Introduction                                                  | 4  |
|----|---------------------------------------------------------------|----|
|    | About FluorEssence™                                           |    |
|    | About Multigroup                                              | 4  |
|    | Disclaimer                                                    |    |
|    | Symbols used in this manual                                   |    |
| 1: | Installation                                                  |    |
|    | Requirements                                                  |    |
|    | Installation instructions<br>Loading correction-factor files  |    |
| э. | Quick Guide to Running a Scan                                 |    |
|    | •                                                             |    |
| 3: | Tips & Tricks                                                 |    |
|    | Calibration of your instrument<br>Using corrected signals     |    |
|    | Projects and files                                            |    |
|    | Saving and recalling a file                                   |    |
| 4: | Shutting Down                                                 | 56 |
| 5: | Multigroup Software                                           | 57 |
| •  | About Multigroup                                              |    |
|    | Requirements                                                  |    |
|    | Installation                                                  |    |
|    | Running Multigroup                                            |    |
| •  | Working with experiments and data                             |    |
| 6: | Un-Installation                                               | -  |
|    | FluorEssence™<br>Multigroup                                   |    |
| 7. | 5                                                             |    |
| 1: | FluorEssence <sup>™</sup> Troubleshooting & Technical Support |    |
|    | On-line help                                                  |    |
|    | Frequently-asked questions about FluorEssence™                |    |
|    | Video tutorials                                               |    |
|    | If you have a technical problem,                              |    |
|    | Contact intermation                                           | 00 |
| _  | Contact information                                           |    |

# **0: Introduction**

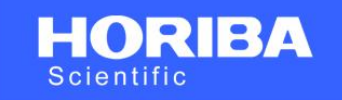

## FluorEssence™ for Windows®

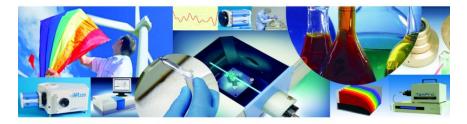

FluorEssence is the property of HORIBA Scientific. © Copyright HORIBA Scientific. All rights reserved HORIBA Scientific. The HORIBA logo, and FluorEssence are trademarks of HORIBA.

Origin and all Origin based trademarks are trademarks of OriginLab Corporation.

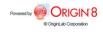

# About FluorEssence™

FluorEssence<sup>™</sup> is the easiest data-acquisition software ever created by HORIBA Scientific. All aspects of spectrofluorometer control are available with only a few mouse-clicks or keystrokes, with a minimum of overlapping screens and windows. Data can be previewed while they are being recorded, and then immediately used with Origin<sup>®</sup> presentation and graphical analysis. FluorEssence<sup>™</sup> runs using Windows<sup>®</sup> 2000 or higher.

# About Multigroup

Multigroup is a special data-acquisiton software in which multiple steps can be automated. Repeating loops, delays, with multiple-wavelength acquisition are possible. Multigroup runs using Windows<sup>®</sup> 2000 or higher.

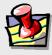

*Note:* Keep this and the other reference manuals near the system.

# Disclaimer

By setting-up or starting to use any HORIBA Instruments Incorporated product, you are accepting the following terms: You are responsible for understanding the information contained in this document. You should not rely on this information as absolute or all-encompassing; there may be local issues (in your environment) not addressed in this document that you may need to address, and there may be issues or procedures discussed that may not apply to your situation. If you do not follow the instructions or procedures contained in this document, you are responsible for yourself and your actions and all resulting consequences. If you rely on the information contained in this document, you are responsible for:

- Adhering to safety procedures
- Following all precautions
- Referring to additional safety documentation, such as Material Safety Data Sheets (MSDS), when advised

As a condition of purchase, you agree to use safe operating procedures in the use of all products supplied by HORIBA Instruments Incorporated, including those specified in the MSDS provided with any chemicals and all warning and cautionary notices, and to use all safety devices and guards when operating equipment. You agree to indemnify and hold HORIBA Instruments Incorporated harmless from any liability or obligation arising from your use or misuse of any such products, including, without limitation, to persons injured directly or indirectly in connection with your use or operation of the products. The foregoing indemnification shall in no event be deemed to have expanded HORIBA Instruments Incorporated's liability for the products.

HORIBA Instruments Incorporated products are not intended for any general cosmetic, drug, food, or household application, but may be used for analytical measurements or research in these fields, or for forensic applications. A condition of HORIBA Instruments Incorporated's acceptance of a purchase order is that only qualified individuals, trained and familiar with procedures suitable for the products ordered, will handle them. Training and maintenance procedures may be purchased from HORIBA Instruments Incorporated at an additional cost. HORIBA Instruments Incorporated cannot be held responsible for actions your employer or contractor may take without proper training.

Due to HORIBA Instruments Incorporated's efforts to continuously improve our products, all specifications, dimensions, internal workings, and operating procedures are subject to change

without notice. All specifications and measurements are approximate, based on a standard configuration; results may vary with the application and environment. Any software manufactured by HORIBA Instruments Incorporated is also under constant development and subject to change without notice.

Any warranties and remedies with respect to our products are limited to those provided in writing as to a particular product. In no event shall HORIBA Instruments Incorporated be held liable for any special, incidental, indirect or consequential damages of any kind, or any damages whatsoever resulting from loss of use, loss of data, or loss of profits, arising out of or in connection with our products or the use or possession thereof. HORIBA Instruments Incorporated is also in no event liable for damages on any theory of liability arising out of, or in connection with, the use or performance of our hardware or software, regardless of whether you have been advised of the possibility of damage.

# Symbols used in this manual

Certain symbols are used throughout the text for special conditions when operating the instruments:

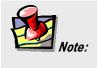

General information is given concerning operation of the equipment.

# 1: FluorEssence<sup>™</sup> Installation

# Requirements

To successfully install FluorEssence<sup>™</sup>, your host computer needs the following:

### Software

Windows<sup>®</sup> 2000, Windows<sup>®</sup> XP Pro, Windows<sup>®</sup> 7 (in compatibility mode), or Windows<sup>®</sup> Vista

### Hardware

- Supports Windows<sup>®</sup> 2000, Windows<sup>®</sup> XP Pro, Windows<sup>®</sup> 7 (in compatibility mode), or Windows<sup>®</sup> Vista
- 1GB RAM
- 1 GB hard-disk space
- One DVD-ROM drive
- One available USB port
- Video resolution of at least  $1024 \times 768$

- 1 Remove any HORIBA USB software key (if inserted) from the host computer before starting the installation.
- 2 Insert the FluorEssence<sup>™</sup> CD-ROM in the host computer's CD-ROM drive.
- 3 If Autorun is not operating, continue here:
  - a On the desktop, open the My Computer

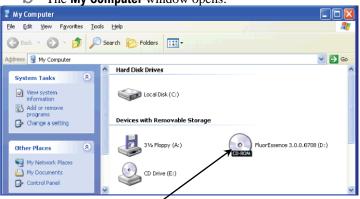

The **My Computer** window opens:

C Double-click on the CD-ROM drive to open the FluorEssence<sup>™</sup> CD-ROM:

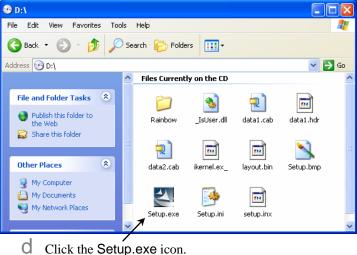

**e** Continue with step 4 below.

# 4 If Autorun is operating, continue here, to install FluorEssence™ software:

#### The InstallShield® Wizard starts.

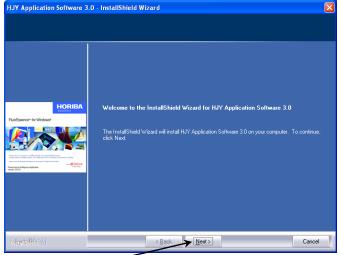

#### **a** Click the Next > button. The License Agreement appears.

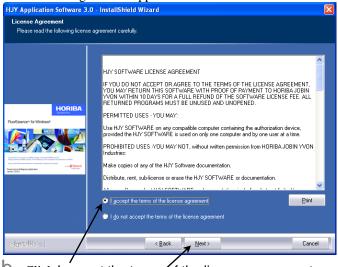

Click I accept the terms of the license agreement radio button, then the Next > button.

The Customer Information area appears.

| HJY Application Software 3.0                                                                                                    | ) - InstallShield Wizard                                               | × |
|----------------------------------------------------------------------------------------------------|------------------------------------------------------------------------|---|
| Customer Information<br>Please enter your information.                                                                                                    |                                                                        |   |
|                                                                                                    | Please enter your name and the name of the company for which you work. |   |
|                                                                                                    | User Name:                                                             |   |
| HORIBA                                                                                                    | SC<br>Company Name:                                                    |   |
| Puotseenor to Windows®                                                                                                    | Jobin Yvon                                                             |   |
| Administration of the based in Receptor Conference on the sector of the sector of the | T                                                                      |   |
|                                                                                                    | 1                                                                      |   |
|                                                                                                    |                                                                        |   |
| n stærten lefdrield                                                                                                    | < Back Next> Cance                                                     |   |

Enter your User Name and Company Name. The Next > button activates.

#### C Click the Next > button.

The Choose Destination Location area appears.

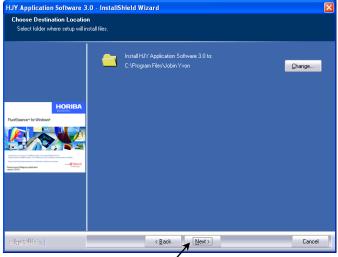

Choose the location where FluorEssence<sup>™</sup> is to be installed.

Most people prefer the default location. Click the Change button to find a different location.

• Click the Next > button. The Ready to Install the Program area appears:

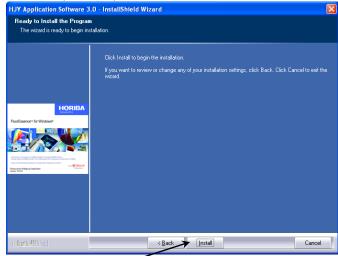

Click the Install button.

G The computer starts copying the files from the CD-ROM to the hard-drive, and the Setup Status area appears:

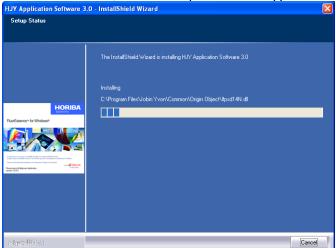

Eventually the Horiba Jobin Yvon USB Installer window appears:

I

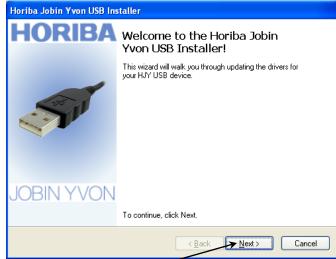

h Click the Next > button. The End User License Agreement area appears:

| Horiba Jobin Yvon USB Installer                                                                                                   |                                                                                                    |       |  |  |  |
|----------------------------------------------------------------------------------------------------|----------------------------------------------------------------------------------------------------|-------|--|--|--|
| End User Lic                                                                                                    | cense Agreement                                                                                                    |       |  |  |  |
| To continue, accept the following license agreement. To read the entire agreement, use the scroll bar or press the Page Down key. |                                                                                                    |       |  |  |  |
|                                                                                                    | HORIBA Jobin Yvon SOFTWARE LICENSE AGREEMENT<br>IF YOU DO NOT ACCEPT OR AGREE TO THE TERMS OF THE<br>LICENSE AGREEMENT, YOU MAY RETURN THIS SOFTWARE<br>WITH PROOF OF PAYMENT TO JOBIN YVON WITHIN 10 DAYS<br>FOR A FULL REFUND OF THE SOFTWARE LICENSE FEE. ALL<br>RETURNED PROGRAMS MUST BE UNUSED AND UNOPENED. |       |  |  |  |
|                                                                                                    | I do not accept this EULA Save As Print                                                                                                    | ]     |  |  |  |
|                                                                                                    | < <u>Back</u> Can                                                                                                    | cel   |  |  |  |
| Click th                                                                                                    | he I accept this EULA radio button, then clic                                                                                                    | k the |  |  |  |

Click the I accept this EULA radio button, then click the Next > button.

A Software Installation warning window may appear:

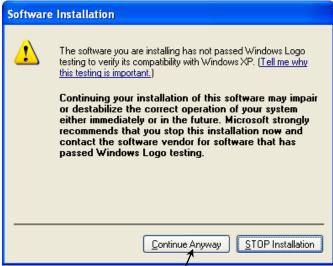

K Click the Continue Anyway button.

The Installing the software for your HJY USB device... area appears.

| Horiba Jobin Yvon USB Installer              |                                        |
|----------------------------------------------|----------------------------------------|
| Installing the software for your HJY USB dev | rice                                   |
| V<br>Vease wait while the drivers install.   | D this may take some time to complete. |
|                                              | < Back Next > Cancel                   |

When complete, the Congratulations! You are finished installing your HJY USB device. area appears:

| Horiba Jobin Yvon USB Installer |                                                                                                    |                           |  |  |
|---------------------------------|----------------------------------------------------------------------------------------------------|---------------------------|--|--|
| HORIBA                          | Congratulations! You are finished installing your HJY USB device.                                                   |                           |  |  |
| -                               | The drivers were successfully in                                                                                    | stalled on this computer. |  |  |
| ST.                             | You can now connect your device to this computer. If your device<br>came with instructions, please read them first. |                           |  |  |
|                                 | Driver Name                                                                                                    | Status                    |  |  |
| JOBIN YVON                      | ✔ Horiba Jobin Yvon Inc. H                                                                                          | Ready to use              |  |  |
|                                 | < <u>Back</u>                                                                                                    | Finish Cancel             |  |  |

Click the Finish button.

The Horiba Jobin Yvon USB Installer window closes. The InstallShield Wizard Complete area appears.

| HJY Application Software 3.0                                                                                                    | 1 11                                                                                                    |
|----------------------------------------------------------------------------------------------------|----------------------------------------------------------------------------------------------------|
|                                                                                                    |                                                                                                    |
|                                                                                                    |                                                                                                    |
|                                                                                                    | InstallShield Wizard Complete                                                                                         |
|                                                                                                    | The InstallShield W/zard has successfully installed HJY Application Software 3.0. Click Finish to<br>exit the wizard. |
| HORIBA                                                                                                    |                                                                                                    |
| PLoEssence* for Windows*                                                                                                    |                                                                                                    |
| Ландана съ Ландан (1908). Каладана (1904). Каладана (1904).<br>Каладана канана (1904). Каладана (1904).<br>Каладана (1904).<br>Премерики (1904).<br>Каладана (1904). |                                                                                                    |
|                                                                                                    |                                                                                                    |
|                                                                                                    |                                                                                                    |
| r-kætet Eldie d                                                                                                    | < Back Cancel                                                                                                    |

M Click the Finish button. Installation of FluorEssence<sup>™</sup> is complete.

∩ Plug in all HORIBA software keys. Remove the FluorEssence<sup>™</sup> CD-ROM from the host computer.

### 5 Start FluorEssence™.

a On the desktop, double-click the FluorEssence V3.5 icon.

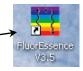

The Fluorescence window appears:

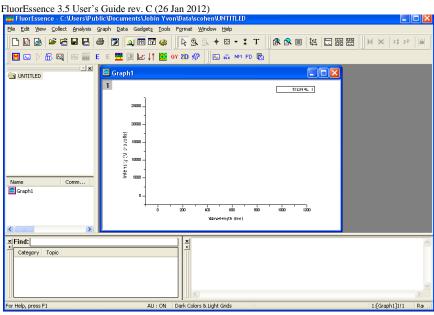

### 6 Choose a hardware configuration to run.

a Choose Collect.

A drop-down menu appears.

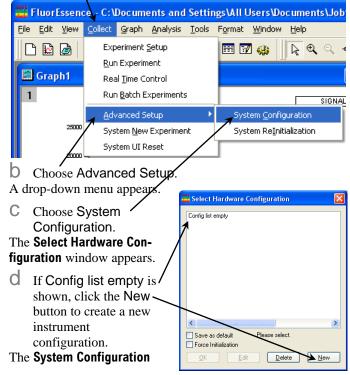

| Wizard appears:                                                                                                    |   |
|----------------------------------------------------------------------------------------------------|---|
| System Configuration Wizard                                                                                                    | × |
| C Load Factory Configuration C Standard Instrument Configuration C Detailed Component Configuration Reset Existing Configurations NOT E: Will remove all existing configuration information) Cancel Next>> |   |
|                                                                                                    |   |

- Choose one possible hardware configuration that your system can run correctly. You may choose a radio button for:
- Load Factory Configuration The exact hardware setup that HORIBA Scientific built for you.
- Standard Instrument Configuration A basic hardware configuration, for example, a typical FluoroMax<sup>®</sup>-4.
- Detailed Component Configuration Your own hardware setup in which every component can be tailored.

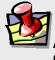

f

*Note:* Most users do not choose the Detailed Component Configuration.

Click the Next >> button.

# If you chose Load Factory Configuration:

#### The Select a File window opens.

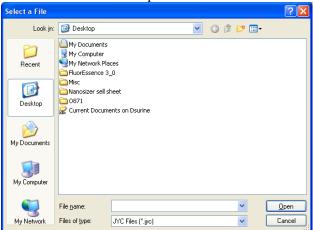

G Browse through the folders, and select the desired .jyc file.

The InstallShield Wizard Complete window opens.

h Continue with step 6 on page 21.

### If you chose Standard Instrument Configuration:

#### The System Selection Page opens.

|       | Selection Date                                                                                                    | o opens.                                         | X                                                  |
|-------|----------------------------------------------------------------------------------------------------|--------------------------------------------------|----------------------------------------------------|
| Syste | em Selection Page                                                                                                    |                                                  |                                                    |
|       |                                                                                                    |                                                  |                                                    |
|       | System Type                                                                                                    | Model                                            |                                                    |
|       | System Type                                                                                                    | Model                                            |                                                    |
|       | Fluoromax 🗸                                                                                                    | Fluoromax 🗸                                      |                                                    |
|       |                                                                                                    |                                                  |                                                    |
|       | CONTRACT OF CONTRACT OF CONTRACT. | nting capable systems.                           |                                                    |
|       |                                                                                                    |                                                  |                                                    |
|       |                                                                                                    |                                                  |                                                    |
|       |                                                                                                    |                                                  | < <u>Back</u> <u>N</u> ext>Cancel                  |
|       | and Model. If you<br>TCSPC, activate t<br>D Click the Next ><br>The Configuration Nat                                                                                                    | ir particular instru<br>he TCSPC Enal<br>button. | the System Type<br>ument includes<br>ble checkbox. |
|       | Configuration Name                                                                                                    |                                                  |                                                    |
|       |                                                                                                    |                                                  |                                                    |
|       |                                                                                                    |                                                  |                                                    |
|       | Configuration Name:                                                                                                    |                                                  |                                                    |
|       |                                                                                                    |                                                  |                                                    |
|       | Fluoromax                                                                                                    |                                                  |                                                    |
|       |                                                                                                    |                                                  |                                                    |
|       |                                                                                                    |                                                  |                                                    |
|       |                                                                                                    |                                                  |                                                    |
|       |                                                                                                    |                                                  |                                                    |
|       |                                                                                                    |                                                  |                                                    |
|       |                                                                                                    |                                                  |                                                    |
|       |                                                                                                    |                                                  |                                                    |
|       |                                                                                                    |                                                  |                                                    |
|       |                                                                                                    |                                                  |                                                    |
|       |                                                                                                    | (Back Next                                       | Cancel                                             |

- **C** Use the default name, or enter your own in the field.
- Click the Next > button.

The Instrument Configuration page opens:

| Fluoromax Configuration                                                                       |                             |               |           |                                                                     |                                                    |
|-----------------------------------------------------------------------------------------------|-----------------------------|---------------|-----------|---------------------------------------------------------------------|----------------------------------------------------|
| Communications<br>Interface<br>SERIAL                                                         | Parameters<br>Port<br>COM1  | Baud Rate     | Data Bits | Stop Bits Parit                                                     | y<br>Parity V                                      |
| Standard Components<br>Monos<br>Excitation 180F<br>Emission 180F<br>Detectors<br>Channel Type | Grating<br>Grating<br>Model |               | Integ     | Polarizer<br>Phosphorimeter<br>Sample Changer                       |                                                    |
| S PMT(Photon)                                                                                 | PMT(Photon): V              | DM302(Photon) |           | Microscope with Stag<br>Temperature Control<br>Titrator<br>MicroMax | Not Configured<br>Not Configured<br>Not Configured |
|                                                                                               |                             |               |           | < <u>B</u> ack                                                      | Next > Cancel                                      |

• Choose the appropriate settings, leave the defaults, or adjust as desired.

Click the checkboxes in the Available Accessories area to activate all desired and available accessories.

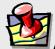

*Note:* If you select a Sample Changer as an accessory, a window appears asking which Sample Changer: 2-position or 4-position. If you select a Temperature Controller or Microscope as an accessory, a window appears asking for its details: be sure to choose the correct Manufacturer.

| Samp | le Changer                   | X |
|------|------------------------------|---|
|      | Sample Changer Configuration |   |
|      | 2 Position Sample Changer    |   |
|      | 4 Position Sample Changer    |   |
|      |                              |   |
|      | OK Cancel                    |   |

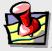

*Note:* Some parameters are not available for certain systems (e.g., FluoroMax<sup>®</sup>), and thus are grayed-out automatically.

f Click the Next > button. The **Summary** page opens.

| The <b>building</b> page open                    | 15.                                   |
|--------------------------------------------------|---------------------------------------|
| Summary                                          |                                       |
|                                                  |                                       |
|                                                  |                                       |
| Communication ( SERIAL , COM1 , 57600 )<br>Monos |                                       |
| - 180F                                           |                                       |
| - 1200                                           |                                       |
| 180F                                             |                                       |
| 1200                                             |                                       |
| Detectors                                        |                                       |
|                                                  |                                       |
| Imp PMT (Photon)-Generic                         |                                       |
|                                                  |                                       |
| SS(Current)-Generic                              |                                       |
| DM303(Current)                                   |                                       |
| Accessories                                      |                                       |
| - Integrated                                     |                                       |
| Pol(EX)<br>Pol(EM)                               |                                       |
| Sample Changer - 2 Position                      |                                       |
| External                                         |                                       |
| Microscope with Stage                            |                                       |
| Temperature Control                              |                                       |
| Titrator                                         |                                       |
| I MicroMax                                       |                                       |
| r                                                | Save To Disk                          |
| L                                                | ISAVE TO DISK                         |
|                                                  |                                       |
|                                                  |                                       |
|                                                  | < Back Finish Cancel                  |
|                                                  |                                       |
|                                                  |                                       |
|                                                  | ary page to be sure that your         |
| configuration is corr                            | ect. To change the entries, click the |
| < Back button.                                   |                                       |
|                                                  |                                       |
| h Click the Finish                               | Select Hardware Configuration         |
| <b>n</b> Click the Finish <b>'</b>               |                                       |
| button.                                          | Fluoromax                             |
| The Select Hardware                              |                                       |
|                                                  |                                       |
| <b>Configuration</b> window                      |                                       |
| re-appears, with the                             |                                       |
|                                                  |                                       |
| newly created hard-                              |                                       |
| ware configuration in                            |                                       |
|                                                  |                                       |
| the list.                                        |                                       |
|                                                  |                                       |
|                                                  |                                       |
|                                                  |                                       |
|                                                  |                                       |
|                                                  | Save as default                       |
|                                                  | Force Initialization                  |
|                                                  | DK Edit Delete New                    |
|                                                  |                                       |
|                                                  |                                       |

## If you chose Detailed Component Configuration:

The **Device Configuration** screen opens.

| Device Configuration                                   | $\mathbf{X}$ |
|--------------------------------------------------------|--------------|
| Device type<br>Choose device type                      |              |
| Accessory<br>Detector<br>Light Source<br>Monochromator |              |
| Click Cancel To End Device Configuration               |              |
| Jobin Yvon                                             | Cancel       |

- a Choose a component of your instrument to add from the menu. In this case, a monochromator was selected.
- b Click the Next > button.

The Module type screen opens.

| Device Name       | Description                                       | ~ |
|-------------------|---------------------------------------------------|---|
| 1000M             | SPEX 1.0m Spectrometer                            |   |
| 1000M_II<br>1250M | 1000 M - Series II<br>SPEX 1.25m Spectrometer     |   |
| 1250M II          | 1250 M - Series II                                |   |
| 1269              | SPEX 1.26m Spectrometer                           | i |
| 1680_1            | SPEX .22m Double Monochromator                    | L |
| 1681              | SPEX .22m Monochromator                           |   |
| 1702              | SPEX 0.75m Spectrometer<br>SPEX 1.0m Spectrometer |   |
| 1000.0            | 1005                                              | × |
| <                 |                                                   |   |
|                   |                                                   |   |
|                   |                                                   |   |

d Click the Next > button.

The Communications Parameters screen opens.

| 18        | ODF - Mono3                                             |                                               |                       |             |               |                |        |
|-----------|---------------------------------------------------------|-----------------------------------------------|-----------------------|-------------|---------------|----------------|--------|
|           |                                                         |                                               |                       |             |               |                |        |
| -         | Communicatio                                            | ns Parameter                                  | 15                    |             |               |                |        |
|           | Controller<br>Special Types                             |                                               | ID                    |             |               |                |        |
|           | Default                                                 | ~                                             | 0                     | Communica   | ations Type   | GPIB           | ~      |
|           |                                                         |                                               |                       | P           | ort Number    |                | 1      |
|           |                                                         |                                               |                       | Hardwar     | re identifier | Unknown        |        |
|           |                                                         |                                               |                       |             |               |                |        |
|           |                                                         |                                               |                       |             |               |                |        |
|           |                                                         |                                               |                       |             |               |                |        |
| S         | erial settings<br>Baud rate                             |                                               | o bits                | Parity      |               | Data bits      |        |
|           | 19200                                                   | ✓ 1                                           |                       | V No Parity | ~             | 8              |        |
|           |                                                         |                                               |                       |             |               |                |        |
|           |                                                         |                                               |                       |             |               |                |        |
|           |                                                         |                                               |                       | C Z B       | ack           | <u>N</u> ext > | Cancel |
|           |                                                         |                                               |                       |             |               | Howy           | Cancer |
| (         | Choose th                                               | ie narai                                      | meters o              | raccept 1   | the def       | ault vali      | les    |
|           |                                                         | ic parai                                      |                       | Pacepri     | ine uei       | aun van        | ues.   |
|           |                                                         |                                               |                       |             |               |                |        |
| (         | Click the                                               | Next >                                        | button.               |             |               |                |        |
|           |                                                         |                                               |                       | en opens    |               |                |        |
| • (       | General i                                               |                                               |                       | en opens    |               |                |        |
| e (<br>Mo | General i                                               | nforma                                        |                       | en opens    |               |                |        |
| e (<br>Mo | General i                                               | nforma                                        |                       | en opens    |               |                |        |
| e (       | General i                                               | nforma                                        |                       | en opens    |               |                |        |
| e (       | General i                                               | nforma                                        |                       | en opens    |               |                |        |
| Mo        | General i<br>no<br>General Informa                      | nforma                                        |                       | en opens    |               |                |        |
| Mo        | General i<br>no<br>General Informa<br>Device Display    | nforma                                        |                       | en opens    |               |                |        |
| Mo        | General i<br>no<br>General Informa                      | nforma                                        |                       | en opens    |               |                |        |
| Mo        | General i<br>no<br>General Informa<br>Device Display    | nforma                                        |                       | en opens    |               |                |        |
| Mo        | General i<br>no<br>General Informa<br>Device Display    | nforma                                        |                       | en opens    |               |                |        |
| Mo        | General i<br>no<br>General Informa<br>Device Display    | nforma                                        |                       | en opens    |               |                |        |
| Mo        | General i<br>no<br>General Informa<br>Device Display    | nforma                                        |                       | en opens    |               |                |        |
| Mo        | General i<br>no<br>General Informa<br>Device Display    | nforma                                        |                       | en opens    |               |                |        |
| e (       | General i<br>no<br>General Informa<br>Device Display    | nforma                                        |                       | en opens    |               |                |        |
| e (       | General i<br>no<br>General Informa<br>Device Display    | nforma                                        |                       | en opens    |               |                |        |
| Mo        | General i<br>no<br>General Informa<br>Device Display    | nforma                                        |                       |             |               | Next>          | Cancel |
| Mo        | General i<br>no<br>General Informa<br>Device Display    | nforma                                        |                       |             | tack          | Next >         | Cancel |
|           | General i<br>General Informa<br>Device Display          | nforma<br>ation                               | tion scre             |             | lack          |                | Cancel |
| E         | General i<br>General Informa<br>Device Display<br>1800F | Name                                          | descripti             |             | lack          |                | Cancel |
| EU        | General i<br>General Informa<br>Device Display          | nforma<br>tion<br>Name<br>ame or<br>2 fault p | descripti<br>rovided. |             | lack          |                | Cancel |

| 180D                   |                                           | Juli 2012                          | ,              |                  |                 |                                 |                                                   |         |   |
|------------------------|-------------------------------------------|------------------------------------|----------------|------------------|-----------------|---------------------------------|---------------------------------------------------|---------|---|
|                        |                                           |                                    |                |                  |                 |                                 |                                                   |         | ~ |
| Acc                    | essory infor                              | mation                             |                |                  |                 |                                 |                                                   |         |   |
| Gr<br>Gr               | ratings<br>ating#1<br>ating#2<br>ating#3  | grooves/mm<br>1200<br>1200<br>1200 | Blaze          | Description      | 1               | 💌 Exit M                        | Entrance Si<br>ntrance Sh<br>ce Mirror<br>Lateral |         |   |
|                        | lits<br>Front Er<br>Front Ex<br>Ist Inter | it [                               | L3DF_AUTO      |                  | ✓ Side          | Entrance<br>Exit<br>ntermediate | FL3DF_4                                           |         |   |
|                        |                                           |                                    |                |                  | < <u>B</u> ac   | k <u>N</u>                      | ext >                                             | Cance   |   |
| <mark>80D</mark><br>Su | r <b>F</b><br>Immary                      |                                    |                |                  |                 |                                 |                                                   |         |   |
|                        |                                           |                                    |                |                  |                 |                                 |                                                   |         |   |
| De<br>De               | evice Type:<br>ommunicatio                | jyDevClassM<br>jyDevTypeM          |                | r:1 De           | vice Nar        | me: Default                     |                                                   |         |   |
|                        |                                           |                                    |                |                  |                 | Vali                            | date Hardv                                        | vare    |   |
|                        |                                           |                                    |                | /                | < <u>B</u> ac   | sk 🖵 F                          | inish                                             | Cance   | 1 |
| Re                     | eview f                                   | or corre                           | ectness.       | /                | /               |                                 |                                                   |         |   |
| Cl                     | ick the                                   | Valida                             | ate Harcommuni | dware<br>cates v | butto<br>vith t | on to ve<br>the hare            | erify tl<br>dware                                 | hat the |   |
|                        |                                           |                                    | button.        |                  |                 |                                 |                                                   |         |   |

The **Device Configuration** window reappears.

| Device Configuration                                                                                                    |                                                                                                    |
|----------------------------------------------------------------------------------------------------|----------------------------------------------------------------------------------------------------|
| Device type<br>Choose device type                                                                                                    |                                                                                                    |
| Accessory<br>Detector<br>Light Source<br>Monochromator                                                                                                   |                                                                                                    |
| Click Cancel To End Device                                                                                                    | a Configuration                                                                                                    |
| Jobin Yvon                                                                                                    | < Back Next > Cancel                                                                                                    |
| configuration is comp                                                                                                    | components until the system<br>plete.<br>ose the Cancel button.<br>Warning<br>This will end the device configuration session. Proceed?<br>Yes No<br>New Configuration |
| The <b>New Configuration</b><br>window appears.<br><b>Q</b> Enter a brief name fo<br>the hardware<br>configuration in the                                | or<br>OK Cancel                                                                                                    |
| ConfigID field.<br>Click the OK button.<br>The Select Hardware Con<br>ration window re-appears<br>the newly created hardwa<br>configuration in the list. | , with                                                                                                    |
| Choose the desired<br>hardware configura-<br>tion, and click the C<br>button.                                                                            | -                                                                                                    |

# Loading correction-factor files

Correction-factor files adjust specific instruments for their optical responses.

#### In the main FluorEssence window, choose 1 Collect.

A drop-down menu appears.

# 2 Choose Advanced Setup.

| А | A drop-down menu appears. |              |                  |                       |               |                 |                      |              |        |
|---|---------------------------|--------------|------------------|-----------------------|---------------|-----------------|----------------------|--------------|--------|
|   | 📕 Fluor                   | Essen        | e - C:\Doc       | uments and            | l Settin      | igs\All (       | Jsers\Do             | cument       | ts\Job |
|   | <u>File E</u> dit         | <u>⊻</u> iew | Collect Gra      | iph <u>A</u> nalysis  | <u>T</u> ools | F <u>o</u> rmat | <u>W</u> indow       | <u>H</u> elp |        |
|   | 🗅 🔛                       | ø            | Experim          | ent <u>S</u> etup     |               | <b></b>         | 2 🤹 📗                | ₽ €          | ୍ -    |
|   |                           | -            | <u>R</u> un Exp  | eriment               |               |                 |                      |              |        |
|   | 🗮 Gra                     | ph1          | Real <u>T</u> im | ie Control            |               |                 |                      |              |        |
|   | 1                         |              | Run <u>B</u> at  | ch <b>e</b> xperiment | s             |                 |                      |              | SIGNAL |
|   |                           |              | <u>A</u> dvance  | ed Setup              | Þ             | Sys             | tem <u>⊂</u> onfig   | uration      |        |
|   |                           | 25000        | System           | <u>N</u> ew Experime  | nt            | Pys             | tem Re <u>I</u> niti | alization    |        |
|   |                           | 20000        | System           | UI Reset              |               | 17              |                      |              |        |

- 3 Choose System Configuration.
- 4 If there is more 🚆 Select Hardware Configuration than one hardware configuration available, the Select Hardware Configuration menu appears. Choose the desired hardware configu-Save as default Force Initialization ration for the corпĸ rection-factor file, then click the Edit button.

The System Configuration window appears.

>

New

<u>E</u>dit

<u>D</u>elete

| Preferences               | System Setup                                                             |
|---------------------------|--------------------------------------------------------------------------|
| Setup<br>Layout<br>Wiring | Config Name Fluoromax Config Fluoromax Colear                            |
|                           | Tetectors Monos Accessories Light Sources Independent (floating)         |
|                           | Available Devices Available Slots Locate CC S 1 0 Add Delete Description |
| Common Area Sta           | alus -                                                                   |
| Device:                   | Microscope with Stage Configure                                          |
| Configuration:            | Fluoromax Apply Cancel                                                   |
| Clear Configuration       | Load From File Save To File Save As Cancel OK                            |

# 5 Click the Preferences button.

| 🚟 System Configura             | tion                                                                                                    |     |
|--------------------------------|----------------------------------------------------------------------------------------------------|-----|
| Preferences                    | Preferences                                                                                                    |     |
| Global<br>Local                | Current Configuration Info<br>ID: Fluoromax<br>Description Fluoromax                                                  |     |
| Instrument<br>Correction Files | Files (Global) Plugins (Global) Units (Global)                                                                        |     |
| Logging                        | File Save mode Diverwrite Always                                                                                      | *   |
|                                | Default Directory C\Documents and Settings\All Users\Documents\Jobin Yvon\Data Data Storage                           |     |
|                                | Default Directory Save mode<br>Id Settings VAII Users/Documents/Jobin Yvon/Data Save as New<br>Project Name Fluoromax | ~   |
| Setup                          |                                                                                                    |     |
|                                | croscope with Stage Configure                                                                                         |     |
| Configuration: Flu             | Loromax Apply Cancel                                                                                                  |     |
| Clear Configuration            | Load From File Save To File Save As Cancel                                                                            | OK  |
| Click the                      | e Instrument Correction Files                                                                                         | icc |

| Global                         | Current Configuratio  | in Info          |         |      |           |        |
|--------------------------------|-----------------------|------------------|---------|------|-----------|--------|
| Local                          |                       | promax<br>promax |         |      |           |        |
| Instrument<br>Correction Files | Instrument Correction | Files            |         |      |           |        |
| Logging                        | Detector              | Mono             | Grating | File |           | Insert |
|                                |                       |                  |         |      |           | Remove |
| Setup                          |                       |                  |         |      |           |        |
| Common Area Status             |                       |                  |         |      |           |        |
| Device: Mi                     | icroscope with Stage  |                  |         | *    | Configure |        |
| Configuration: Flu             | uoromax               |                  |         |      | Apply Ca  | ancel  |

7 Choose the detector from its drop-down menu, the monochromator from its dropdown menu, and the grating from its dropdown menu:

Click in each field to see the drop-down menu.

| 🚆 System Configu               | ration                                                           |      |
|--------------------------------|------------------------------------------------------------------|------|
| Preferences                    | Preferent                                                        |      |
| Giobal<br>Biobal<br>Local      | Current antiguration info<br>ID: Fluxomax<br>Descript n Fluxomax |      |
| Instrument<br>Correction Files | r Instrument C ection Files                                      |      |
| Logging                        | Detector Mono Grating Tile                                       | sert |
|                                | Fe                                                               | nove |
| Setup                          |                                                                  |      |
| Common Area Sta                | tus                                                              |      |
| Device:                        | Microscope with Stage Configure                                  |      |
| Configuration:                 | Fluoromax Apply Cancel                                           |      |
| Clear Configuration            | Load From File Save To File Save As Cancel                       | ОК   |
|                                |                                                                  |      |

8 Browse for the appropriate correctionfactor file in the File field. 9 If you need an extra row in the table for additional combinations of detectors, monochromators, and gratings, click the Insert button.

10Click the OK button when you are finished.

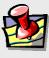

*Note:* You can have separate correction files for different gratings on the same monochromator.

# 2: Quick Guide to Running a Scan

- 1 Turn on the host computer, and all instruments and accessories, as explained in their respective instruction manuals.
- 2 Click on the FluorEssence shortcut to start FluorEssence™.

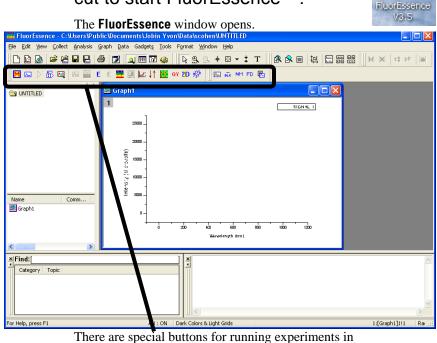

FluorEssence<sup>™</sup>:

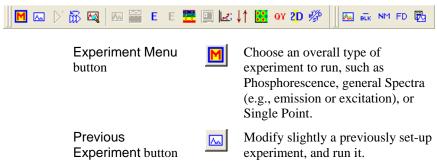

| FluorEssence 3.5 | <sup>5</sup> User's Guide rev. C (26 Jan 20)<br>Auto Run Previous<br>Experiment button | (2)              | Run a previously set-up experiment without modification.                                                                                                    |
|------------------|----------------------------------------------------------------------------------------|------------------|----------------------------------------------------------------------------------------------------|
|                  | Run JY Batch<br>Experiments button                                                     | Ê                | Run an automated series of<br>experiments, including adjustable<br>repeats and delays between<br>experiments.                                                                  |
|                  | Real Time Control button                                                               |                  | Open the <b>Real Time Control</b><br>window directly, to adjust<br>experimental parameters in real<br>time.                                                                    |
|                  | Make Overlay File                                                                      |                  | With an existing graph selected,<br>create an .SPC file for use as an<br>overlay file. The existing graph<br>should contain a single spectrum.                                 |
|                  | Create/Use<br>Calibration Curve<br>from CWA Data<br>button                             | ¥.               | From Single Point experiments,<br>create and use a calibration curve<br>for analytical measurements.                                                                           |
|                  | 3D Scan to 3D<br>Profile button                                                        |                  | Extract excitation and emission<br>profiles from an excitation-<br>emission matrix. The active file<br>must be such a data matrix.                                             |
|                  | 2D Intensity Map<br>button                                                             | 2 <mark>D</mark> | Create a two-dimensional intensity<br>map from microscope mapping<br>data.                                                                                                    |
|                  | Show Events button                                                                     | Е                | The left E button reveals hardware<br>triggering events recorded during a<br>kinetics scan, for example, using a<br>hand-held pushbutton. A red line<br>appears at each event. |
|                  | Hide Events button                                                                     | Ε                | The right E button hides red-line-<br>denoted hardware triggering events<br>recorded during a kinetics scan.                                                                   |
|                  | Switch menu<br>between HJY<br>Software<br>Application and<br>Origin Std. button        | r f              | Switches the menus at the top of<br>the main <b>FluorEssence</b> window<br>between FluorEssence <sup>™</sup> and<br>Origin <sup>®</sup> functions.                             |
|                  | Multigroup button                                                                      |                  | Close FluorEssence <sup>™</sup> software,<br>and open Multigroup software.                                                                                                    |
|                  | Launch<br>DataStation button                                                           |                  | Close the FluorEssence <sup>™</sup> software, and start DataStation software.                                                                                                  |

| FluorEssence 3.5 | 5 User's Guide rev. C (26 Jan 201<br>Quantum Yield<br>calculator button | 2)<br>QY             | Opens the quantum-yield<br>calculator spreadsheet to calculate<br>the quantum yield of a sample and<br>chromaticity. |
|------------------|-------------------------------------------------------------------------|----------------------|----------------------------------------------------------------------------------------------------|
|                  | Overlay graph(s)<br>button                                              |                      | Overlays one plot on top of another.                                                                                 |
|                  | Blank Subtraction                                                       | BLK                  | Automatically subtracts a blank<br>(solvent) set of data from the<br>sample data.                                    |
|                  | Normalize Data<br>button                                                | NM                   | Automatically normalizes data to a minimum intensity, a maximum intensity, or a user-defined constant.               |
|                  | View Experiment<br>Settings button                                      | FD                   | Lets you see all the parameters for<br>the experiment in a single window.                                            |
|                  | Extract Experiment<br>file from Data<br>(Notes) button                  |                      | Extracts the experimental<br>parameters from Notes in a data<br>file, and creates an experiment file<br>from them.   |
|                  | Rescale Y button                                                        | $\downarrow\uparrow$ | Rescales the y-axis on a graph to fit data on-scale.                                                                 |
|                  | Convert XYY data<br>to Contour Plot<br>button                           |                      | Converts a table of data with multiple <i>y</i> -columns into a contour plot .                                       |
|                  | Erom mony of these but                                                  | toma                 | non initial start up of the software                                                                                 |

From many of these buttons, *upon initial start-up of the software*, you can choose a hardware configuration and experiment type. After a hardware configuration is loaded, each button has its own separate function.

The Collect menu near the top of the main window also has some of these functions, plus another important command, System UI Reset. In case the six special buttons are grayed out, choose the System UI Reset command. See *Chapter 7* for more details.

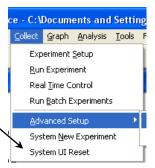

# 3 Click the Experiment Menu button.

The Select Hardware Configuration window opens. To force the appearance of the Select Hardware Configuration window:

Immediately upon opening
 FluorEssence<sup>™</sup>,
 press the F8 key and simultaneously click the Experiment

Menu button

| Select Hardware Configuration                    |    |
|--------------------------------------------------|----|
| Fluoromax                                        |    |
|                                                  |    |
|                                                  |    |
|                                                  |    |
|                                                  |    |
|                                                  |    |
|                                                  |    |
|                                                  |    |
|                                                  | >  |
| Save as default                                  |    |
| Force Initialization                             |    |
| <u>QK</u> <u>E</u> dit <u>D</u> elete <u>N</u> e | ew |

0r

b At any time within FluorEssence<sup>™</sup>, press the F8 key while choosing the Collect Menu / Advanced Setup / System ReInitialization.

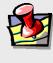

*Note:* This window does not appear if you have only one hardware configuration installed. Skip to page 34.

4 Choose a system configuration from the list, then click the OK button.

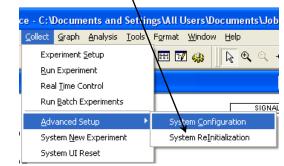

FluorEssence<sup>™</sup> loads the chosen system configuration. The **Fluorescence Main Experiment Menu** appears:

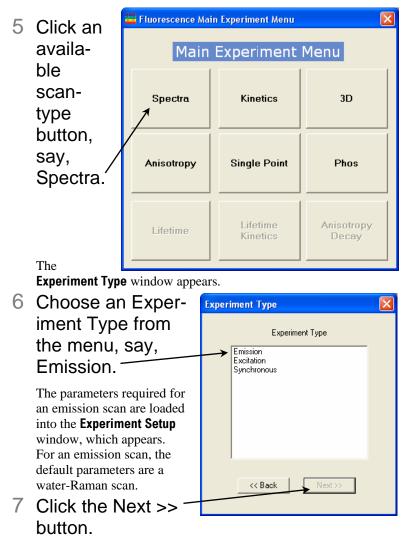

The Experiment Setup window opens:

| FluorEssen         | ce 3.5 User's Guide rev. C (26 Jan 2012)                                                                                                 |
|--------------------|----------------------------------------------------------------------------------------------------|
| 🚟 Fluorescenc      | e Division - Experiment Setup (Spectral Acquisition[Emission] )                                                                          |
| Experiment         | General information                                                                                                    |
| Monos              | Experiment File Directory DBSpectraEmission xml C:\Documents and Settings\All Users\Documents\Jobin Yvon\]     Load     Save     Save As |
|                    | Data Suage<br>Data II infliet: DIREm                                                                                                    |
| Detectors          | Comme Spectral Acquinition[Emission]                                                                                                    |
| Accessories        | Experiment pe Monos                                                                                                    |
| 1                  | Excitation 1                                                                                                    |
| Display<br>Options | V Activate                                                                                                    |
|                    | Wavelengt Park                                                                                                    |
| <b>≫</b>           | SR                                                                                                    |
| Units              | nm 5                                                                                                    |
|                    | Advanced                                                                                                    |
|                    |                                                                                                    |
|                    | r Emission<br>I Activate □ Park O Set as Reference                                                                                       |
|                    |                                                                                                    |
|                    | Wavelength at End Inc<br>nm 55 450 1                                                                                                    |
|                    | Sit                                                                                                    |
|                    | nm                                                                                                    |
|                    | Advanced                                                                                                    |
|                    | Status                                                                                                    |
|                    |                                                                                                    |
|                    | Evil Dictosure Help RTC Bun Cancel                                                                                                    |
| Triggers           | Spectral Acquisitor(Emission)                                                                                                    |

- 8 Click the Experiment File field, and enter a new file name, or select a previously saved file with the Load button.
- 9 Verify that the experimental parameters are correct.

Be certain to check all parameters under all icons in the lefthand column.

- 10Insert the sample into the sample compartment, and close the cover of the sample compartment.
- 11 Click the Run button

The collected spectrum is displayed on the **Intermediate Display** screen:

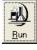

**Note:** If the scan is extremely fast, the **Intermediate Display** may be only incompletely or rapidly displayed before the Origin window appears.

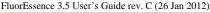

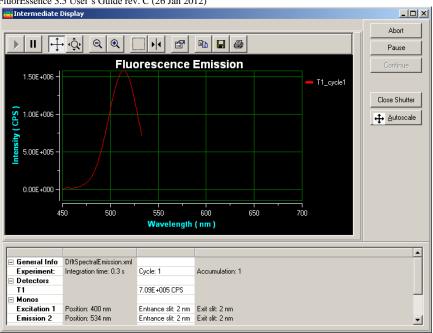

You can watch the incoming data in real time, along with how the positions of accessories vary. The scan may be paused, continued, or aborted. After all data are recorded, the Intermediate Display vanishes. For a new project, the **Project name** window appears:

| 🚟 Project | name                |        |        |
|-----------|---------------------|--------|--------|
|           |                     |        |        |
| Please e  | nter a project name |        |        |
|           |                     |        | Browse |
| 1         |                     |        |        |
|           | ОК                  | Cancel |        |
|           |                     |        |        |

12Enter a name for the entire project, or browse for an existing project name with the Browse button, then click the OK button.

All data are moved to Origin<sup>®</sup>'s workbook window:

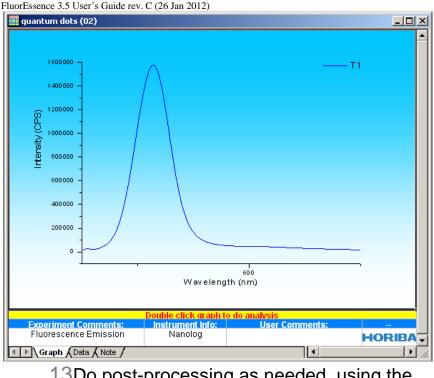

### 13Do post-processing as needed, using the Analysis menu in the toolbar:

| 🚟 FluorEssence - C:\User\Public\Documents\Jobin Yvon\Data\scohen\UNTITLED   |                  |
|-----------------------------------------------------------------------------|------------------|
| Elle Edit View Collect Analysis Graph Data Gadgets Tools Format Window Help |                  |
|                                                                             | \$\$*   <b> </b> |
| 📔 🖾 🗁 📅 🖼 📾 🞬 E E 🧱 🌉 🔐 🛊 🇱 or 20 🖑 📗 🖼 👞 🕶 PD 🖏                            |                  |

# 3: FluorEssence<sup>™</sup> Tips & Tricks

# Calibration of your instrument

### Excitation calibration

| Monochromator parameters for the xenon-lamp scan: |             |               |        |           |            |  |  |
|---------------------------------------------------|-------------|---------------|--------|-----------|------------|--|--|
| Monochromator                                     | Initial     | nitial Final  |        | Increment | Slits      |  |  |
| (1200                                             | wavelength  | wave          | length |           | (bandpass) |  |  |
| grooves/mm)                                       | /mm)        |               |        |           |            |  |  |
| Excitation                                        | 200 nm      | 200 nm 600 nn |        | 1 nm      | 1 nm       |  |  |
| Emission                                          | 350 nm      |               |        |           | 1 nm       |  |  |
| Detector parameters for the xenon-lamp scan:      |             |               |        |           |            |  |  |
| Detector (Signal)                                 | Integration | time          | Units  |           |            |  |  |
| Signal (S1)                                       | 100 ms      |               | CPS    |           |            |  |  |
| Reference (R1)                                    | 100 ms      |               | mA     | _         |            |  |  |

- 1 Close the sample compartment's lid.
- 2 Start FluorEssence™.
- 3 In the main **FluorEssence** window, choose the Experiment Menu button **№**.

| 🞏 FluorEssence - C:Wsers\Public\Documents\Jobin Yvon\Data\scohen\U\\FffictU |              |                      |                     |  |  |  |
|-----------------------------------------------------------------------------|--------------|----------------------|---------------------|--|--|--|
| Elle Edit Yiew Collect Analysis Graph Data Gadgets Format Window Help       |              |                      |                     |  |  |  |
|                                                                             | 1            |                      | ∃ <u> </u>          |  |  |  |
| . M 🗟 ▷ 🏵 🕰   🗠 🎬 E E 🧱 🖳 🕼 ↓↑ 🔛 ov 20 🖑                                    | 1.11         | -                    |                     |  |  |  |
| The Fluorescence Main                                                       | Experiment N | lenu appears.        |                     |  |  |  |
| 4 Choose the 🛛 😹 Fluorescence Main Experiment Menu                          |              |                      |                     |  |  |  |
| Spectra but-<br>Main Experiment Menu                                        |              |                      |                     |  |  |  |
| ton.                                                                        |              |                      |                     |  |  |  |
|                                                                             | Spectra      | Kinetics             | 3D                  |  |  |  |
|                                                                             | Anisotropy   | Single Point         | Phos                |  |  |  |
|                                                                             | Lifetime     | Lifetime<br>Kinetics | Anisotropy<br>Decay |  |  |  |

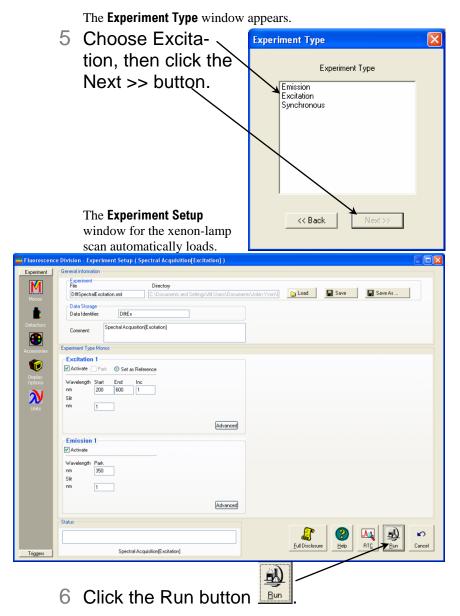

The Intermediate Display opens. The xenon-lamp scan runs:

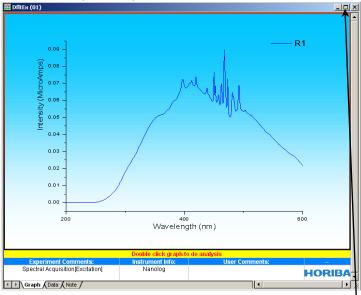

Above is an uncalibrated FluoroMax<sup>®</sup> lamp-scan. The main peak ought to be at 467 nm, but here appears near 480 nm.

- 7 Calibrate the excitation monochromator, if required.
  - **a** Double-click on the graph to un-embed it from the workbook.
  - b Expand the plot by clicking the Expand button  $\square$

| • Click the cursor button to start the cursor function.                     |   |
|-----------------------------------------------------------------------------|---|
| 🚟 FluorEssence - C:\Users\Public\Documents\Jobin Yvon\Data\scol\n\UNTITLED  |   |
| Elle Edit View Collect Analysis Graph Data Gadgets Iools Format Window Help |   |
| D D @ @ @ C ■ B @ Ø Q ■ M Ø \$ \$ A + B + I   A A B ■ ₩                     | * |
| 🔟 🖾 D' 🔀 🖼 🔤 🗮 E E 🧱 🚎 🔐 📫 🖬 ov 20 20 🕸                                     |   |

- d Click on the graph near the peak, to place the cursor on the graph.
- Using the left and right arrows on the keyboard, move the cursor to the top of the peak.
- f Read the *x*-value of the plot: this is the wavelength of the peak:

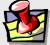

*Note:* Your lamp scan may appear different, depending on the instrument and its configuration.

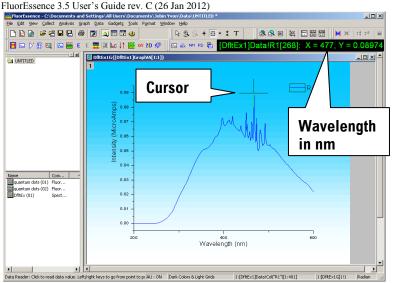

This example shows the peak at 477 nm, which is 10 nm too high. **Therefore we must calibrate the monochromator.** 

| $\mathbf{g}_{\mathbf{z}}$ Click the Previous Experiment button $\mathbf{w}_{\mathbf{z}}$ . |
|--------------------------------------------------------------------------------------------|
| 🧱 FluorEssence - C:\Users\Public Oocuments\Jobin Yvon\Data\scohen\UNTITLED 📃 🗖 🔀           |
| Elle Edit View Collect Applicas Graph Data Gadgets Tools Format Window Help                |
|                                                                                            |
|                                                                                            |

The **Experiment Setup** window appears:

| 🧮 Fluorescenc               | Division - Experiment Setup (Spectral Acquisition[Excitation] )                                                             | $\mathbf{X}$ |
|-----------------------------|----------------------------------------------------------------------------------------------------|--------------|
| Experiment                  | General information                                                                                                    |              |
| Monos                       | r - Esperiment<br>File<br>DitSpectraExcitation xml [C:\Documents and Settings\All Uses\Documents\Ucbin Yvon\] Dad Esteve As |              |
|                             | Data Identifier: DIRE x                                                                                                    |              |
| Detectors                   | Comment: Spectral Acquisiton[Excitation]                                                                                    |              |
| Accessories                 | Experiment Type Monos                                                                                                    |              |
| Display                     | Excitation 1<br>Activate  Park  Set as Reference                                                                            |              |
| Display<br>Options<br>Units | Wavelength         Stat         End         Inc           nm         200         600         1           Stat         1     |              |
|                             | Advanced                                                                                                    |              |
|                             | ✓ Emission I                                                                                                    |              |
|                             | Waveley Park<br>mm 350<br>Sit<br>mm 1                                                                                       |              |
|                             | Advanced                                                                                                    |              |
|                             | Status                                                                                                    |              |
| Triggers                    | Spectral Acquitition[Excitation]                                                                                            | ]            |

h Click the RTC button.

FluorEssence 3.5 User's Guide rev. C (26 Jan 2012) The Real Time Control window opens. Click the Monos icon in the left column. Real Time C All Users\Documents\Johin Yvon\Data\~DfltSpectralExcitation All SCD's Data View в ÎI [⊕ ậ| Q Q • r 🐚 🖬 🎒 A. 100 Channel 1 М 50 0 -30.000 1 40.000 1 50.000 20.000 60.000 70.000 80.000 100.000 10.000 90.000 0.000 L Clear ↔ Autoscale Excitation 1 Emission 2 Position Control Grating light Sour 1200 • 200 Off 1200, Slits Slit width 0.9975 nm Calibrate Excitation 1 Status Shutter Mode Intermediate slit: 0.9975 nm Entrance slit: 0.9975 nm Exit slit: 0.9975 nm • Open **N** C Detailed Auto Normal Clear Transfer Save Cancel Help Closed Critical Continuous Enter the current, observed position of the peak in the Position field (here, 477 nm). k Click the Calibrate Excitation 1 button. The Calibrate window opens: Calibrate Excitation 1 × 477 Current Position: nm (Center Wavelength or Observed Peak Location) 467 Peak Of Interest (Expected Peak Location) ΠK Cancel In the Peak of Interest field, enter the actual or expected position of the peak (it ought to be 467 nm), then click the OK button.

M At the bottom right of the **Real Time Control** window, click the **Cancel** button.

In the Experiment Setup window, click the Run button to confirm the correct peak position. A correct scan is shown below (peak is at 467 nm):

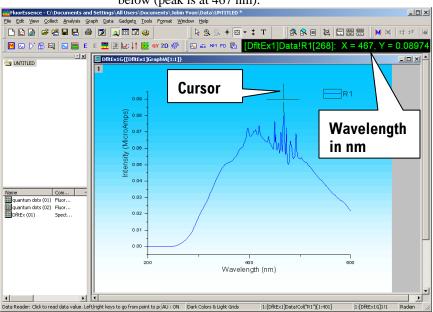

### Emission calibration

| Monochromator parameters for the water-Raman scan: |         |             |           |         |  |  |  |
|----------------------------------------------------|---------|-------------|-----------|---------|--|--|--|
| Monochromat                                        | Initial | Final wave- | Increment | Slits   |  |  |  |
| or (1200                                           | wave-   | length      |           | (bandpa |  |  |  |
| grooves/mm)                                        | length  |             |           | ss)     |  |  |  |
| Excitation                                         | 350 nm  |             |           | 5 nm    |  |  |  |
| Emission                                           | 365 nm  | 450 nm      | 1 nm      | 5 nm    |  |  |  |

### Detector parameters for the water-Raman scan:

| Detector (Signal) | Integration time | Units |
|-------------------|------------------|-------|
| Signal (S1)       | 100 ms           | CPS   |
| Reference (R1)    | 100 ms           | mA    |

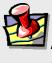

Note: You can calibrate a T-side emission monochromator in this way also.

- 1 Insert a cuvette with HPLC-grade, tripledistilled water in the sample compartment.
- 2 Close the sample compartment's lid.
- 3 Start FluorEssence™.
- 4 In the main FluorEssence window, choose the Experiment Menu button 💆

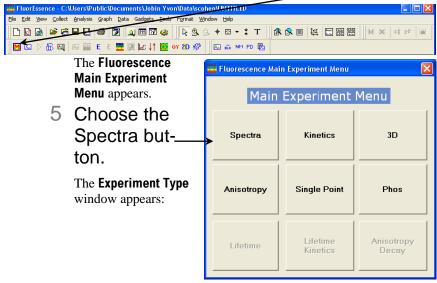

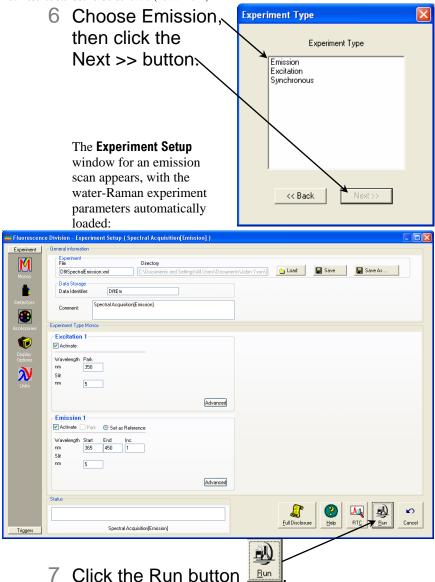

- The Intermediate Display opens. The water-Raman scan runs.
- 8 If the water-Raman scan is not at 397 nm, calibrate the emission monochromator as shown on pages 39–42.

# Using corrected signals

### Introduction

Subtracting blanks, removing dark noise, and correcting for inhomogeneities in the instrument or detector response give more accurate spectra. Take special precautions to incorporate these functions properly into a FluorEssence<sup>TM</sup> experiment. If *S* is defined as the signal, correction follows the equation

 $S_{\text{corrected}} = (S_{\text{measured}} - S_{\text{dark}} - S_{\text{blank}}) \times \text{Correction-factor file}$ 

### Method

Any corrected signal (with a subscript "c") or algebraic use of corrected signals must explicitly include all desired corrected signals in the Formula list

signals in the Formulas list. Corrected signals include:

- Dark offset
- Blank subtraction
- Correction-factor file

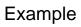

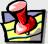

*Note:* All desired corrections must be activated in their respective checkboxes.

| 🚟 Fluorescence              | vision - Experiment Setup ( Spectral Acquisition[Emission] )                                                                                                    |
|-----------------------------|----------------------------------------------------------------------------------------------------|
| Experiment                  | eneral information                                                                                                    |
| M                           | Experiment     Pre     Directory     [DSSpectaeEmission.aml     [C:\Documents and Settings\All Users\Documents\Abb_mover\]    Load     Save As                                          |
| Monos                       | Data Storage     Data Identifier: DBEm                                                                                                    |
| Detectors                   | Comment: Spectral Acquisitor(Emission)                                                                                                    |
| Accessories                 | gnals                                                                                                    |
| -                           | Select                                                                                                    |
| Display                     | Integration Time: 0.1 * Vark Offset                                                                                                    |
| Display<br>Options<br>Units | Enable Signal Deetoru Turkt HVIVI Concestion Blark Subtraction                                                                                                    |
|                             | Signal Algebra Accumulations                                                                                                    |
|                             | Signal         Details         Operations         Formulas         1         Stacked Scans         ✓           R1         R signal         +         Add>>         Signal         Units |
|                             | S1 Symphony signal                                                                                                    |
|                             | S1c Symphony signal  R1c    S1c / Bemove S1c / R1c                                                                                                    |
|                             | Formula Units << <u>Clear</u>                                                                                                    |
|                             |                                                                                                    |
|                             | alus                                                                                                    |
|                             |                                                                                                    |
| Triggers                    | Specital Acquisitor(Emission)                                                                                                    |

The corrected signal, S1c, and corrected reference, R1c, along with their ratio, S1c/R1c, all must be included in the Formulas list in the Signal Algebra area. If unchecked,  $S_{dark} = 0$ ,  $S_{blank} = 0$ , and Correction-factor file = 1

### Projects and files

### What is a project?

A project is a collection of workbooks of data, which hold:

- Graphs (visual diagrams of the data)
- Worksheets (tables of data)
- Notes (comments about the data)

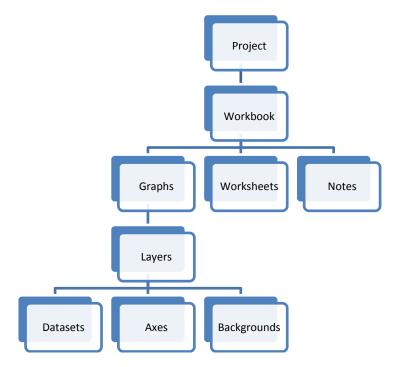

Graphs themselves may contain multiple kinds of information, including separate layers describing the data, the axes, the background colors, etc.

Concerning worksheets, a dataset must contain at least two columns, corresponding to x-y data pairs. Multiple y columns may correspond to a single x column.

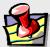

*Note:* For greater detail about projects, graphs, layers, and how to merge, combine, and separate them, see the Origin<sup>®</sup> on-line help files.

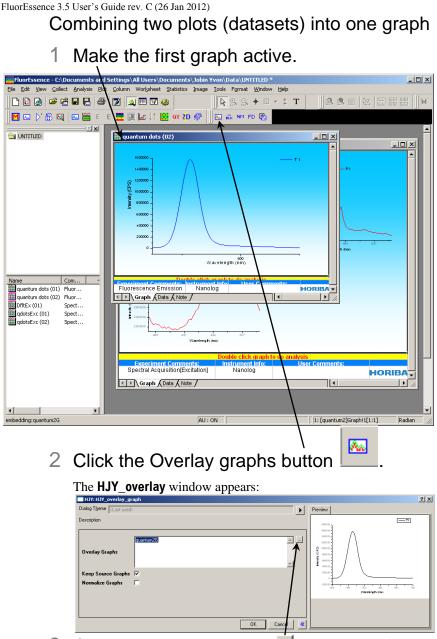

- 3 Click the Browse button do browse for the files to combine.
- 4 Activate the listview checkbox.
- 5 Select the desired graphs to combine.

- 6 Click the >> button to add the desired graphs to the combining list.
- 7 Click the OK button.
- 8 A window asks you to choose which signal.

For example, in an excitation scan, ratio the signal (S or T) to the reference (R).

9 Click the OK button.

 qdotsEx2G
 ? ×

 T1
 □

 R1
 □

 T1 / R1
 ✓

 OK
 Cancel

The window closes, and the Preview updates with both graphs together.

### 10Click the OK button.

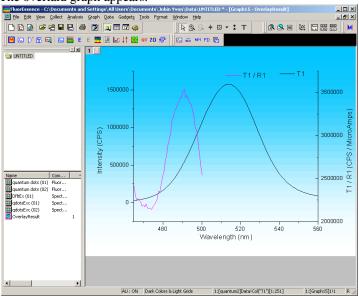

### The overlaid graph appears.

### Merging two or more graph windows

This puts all the open layers on one single page.

# 1 Close all graph windows you don't want to merge.

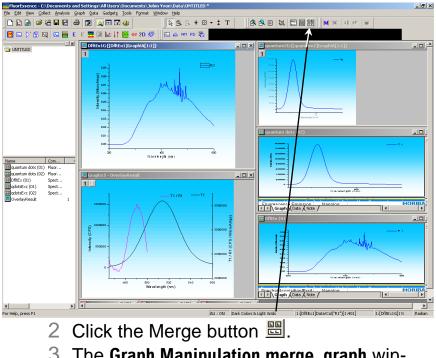

### 3 The Graph Manipulation merge\_graph window appears:

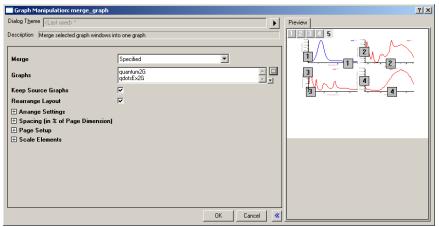

- 4 Click the Browse button is to browse for the files to merge.
- 5 Activate the listview checkbox.
- 6 Select the desired graphs to merge.
- 7 Click the >> button to add the desired graphs to the combining list.
- 8 Click the OK button.

The window closes, and the Preview updates with both graphs together.

9 Click the OK button.

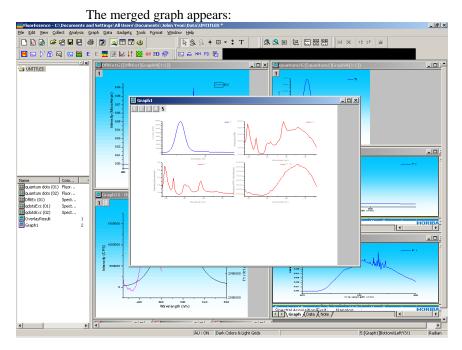

Splitting two graphs by extraction

This extracts each plot to a separate layer in the graph.

- 1 Click on the desired plot to activate it.
- 2 In the toolbar, choose the Extract to Layers button □.

| FluorEssence - C:\Users\Public\Documents\Jobin Yvon\Data\scohen\UNTITLED |
|--------------------------------------------------------------------------|
|                                                                          |
|                                                                          |
| M 🖾 D' 節 🕰 📧 🎬 E E 🗮 🦉 🔐 🕼 ov 20 🖑 📗 🖬 👞 🚧 FD 🖏                          |
| The Graph Manipulation layextract window appears:                        |
| Graph Manipulation: layextract                                           |
| Dialog Theme                                                             |
| Description Extract specified layers to separate graph windows           |
| Extracted Layers                                                         |
| Keep Source Graph 🔽                                                      |
| Full Page for Extracted                                                  |
| OK Cancel                                                                |

3 Click the OK button.

The new graphs appear.

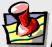

*Note:* Other buttons available using the Customize Toolbar command are the button for splitting each layer into a separate graph window, and the button for merging all open graph windows into one graph. See the Origin<sup>®</sup> on-line help for more information.

# Saving and recalling a file

To save a project, when in a new, untitled project

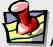

*Note:* To determine if you are in an untitled, new experiment, examine the path shown at the top of the main FluorEssence window. It should show the word "UNTITLED" at the end of the path.

### 1 Run an experiment.

When the experiment is complete, the **Intermediate Display** disappears. The **Project Name** window appears.

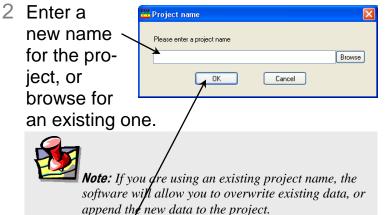

3 Click the OK button.

The path of the project appears at the top of the main **FluorEssence** window. The data are now saved.

To save data into a new project when another project is already open

- 1 Run the experiment.
- 2 Choose File.

| FluorEssence - C:\Users\Public\Documents\Jobin Yvon\Data\scohen\UNTITLED    |             |
|-----------------------------------------------------------------------------|-------------|
| Eile Edit View Collect Analysis Graph Data Gadgets Tools Format Window Help |             |
|                                                                             | X  ÷‡ ÷≑  ⊜ |
| 📔 🖾 🗁 📅 🖼 📓 🖺 E E 🧱 🗐 🔐 🃫 🎇 oy 2D 🖑 📗 🖾 💀 M FD 🖏                            |             |
|                                                                             |             |

The File menu opens:

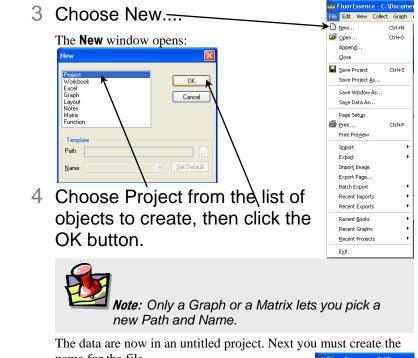

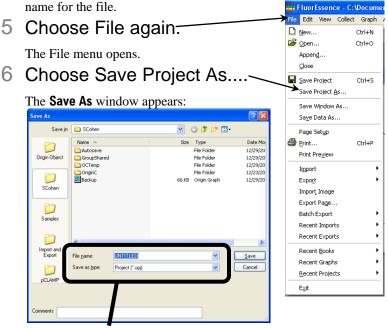

7 In the File name field, enter a name. In the Save as type field, choose Project (\*.opj) from the list.

### 8 Click the Save button.

Now the project has a new name.

### To recall and open an existing project

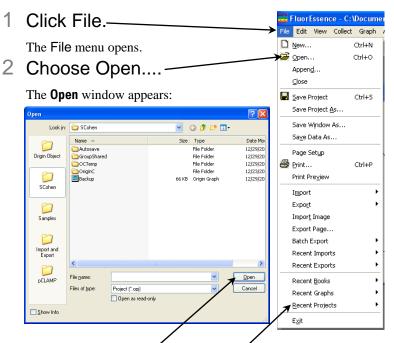

- 3 Browse for the desired project, or examine the Recent Projects list.
- 4 Click the Open button.

The project opens.

# 4: Shutting Down FluorEssence™

- 1 Save experiment files (and data files, if created).
- 2 In the Experiment Setup window, click the

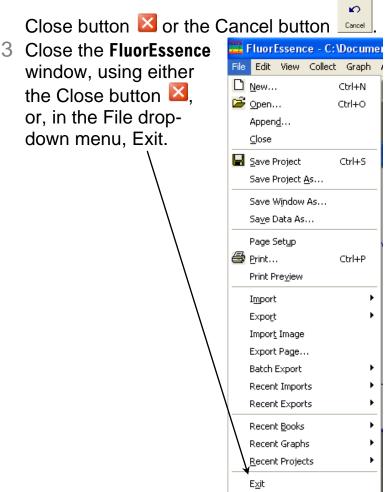

# 5: Multigroup Software

# About Multigroup

Multigroup runs sequential and repeated fluorescence experiments. Delays, temperature ramps, and multiple samples and wavelengthgroups are all included within Multigroup. You can sequentially excite a sample with different wavelengths, then plot the emission data on one view. This method is useful for energy-transfer studies, and dual-wavelength experiments with fluorescent probes to examine ion-transport.

An automated 2- or 4-position sample-changer is usually used with Multigroup.

Below is a schematic of how the levels of multigroup looping and repeat system can be set up, with two samples at two wavelengthgroups, plus a temperature-control accessory.

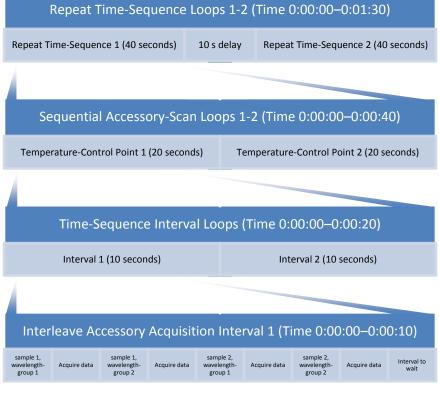

### Requirements

To successfully install Multigroup, your host computer needs the following:

### Software

- Windows<sup>®</sup> 2000, Windows<sup>®</sup> XP Pro, Windows<sup>®</sup> 7, or Windows<sup>®</sup> Vista
- Microsoft<sup>®</sup> .NET Framework 3.5.

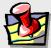

*Note:* If the host computer does not have Microsoft<sup>®</sup> .NET Framework 3.5 installed, then the Multigroup Installer attempts to access the internet to download .NET Framework 3.5. If there is no internet connection to the host computer, contact HORIBA Scientific for advice.

• Same version of FluorEssence<sup>™</sup> (but 2.5.2 or higher) as Multigroup

### Hardware

- Supports Windows<sup>®</sup> 2000, Windows<sup>®</sup> XP Pro, Windows<sup>®</sup> 7, or Windows<sup>®</sup> Vista
- 1GB RAM
- 1 GB hard-disk space
- One DVD-ROM drive
- One available USB port
- Video resolution of at least  $1024 \times 768$
- Usually an automated 2- or 4-position sample-changer

### 1 From the Multigroup CD-ROM, run the installer.

If your host computer does not have Microsoft<sup>®</sup>.NET Framework 3.5, the **HJY Multigroup** window appears.

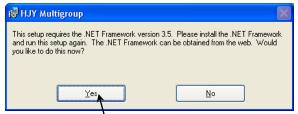

- 2 Click the Yes' button to download the software.
- 3 Follow the instructions on the Microsoft<sup>®</sup> website for installing .NET Framework.

The program is large; the download and installation may take some time.

4 Continue with the installer.

5 Click the Next > button on the HJY Multigroup window.

> The Select Installation Folder area appears:

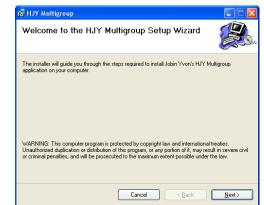

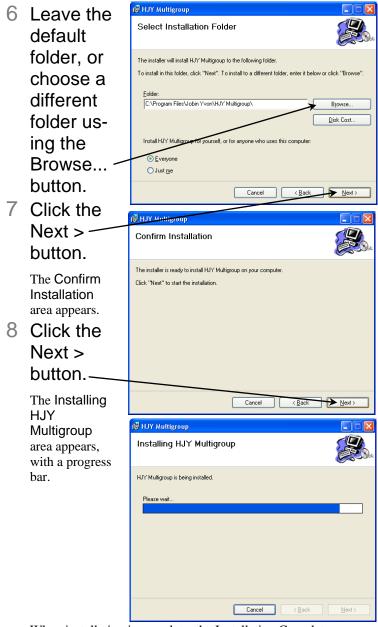

When installation is complete, the Installation Complete area appears:

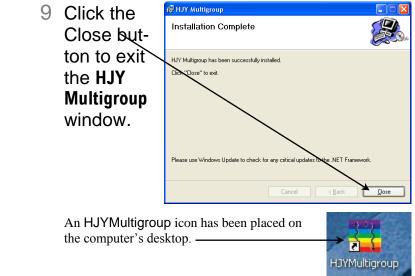

## Running Multigroup

### 1 Start the software in one of three ways.

a If you are working in FluorEssence<sup>™</sup>, save the project

file, then click the Multigroup button in the

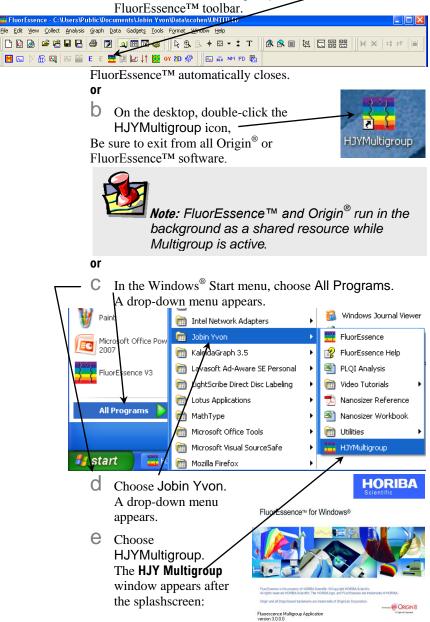

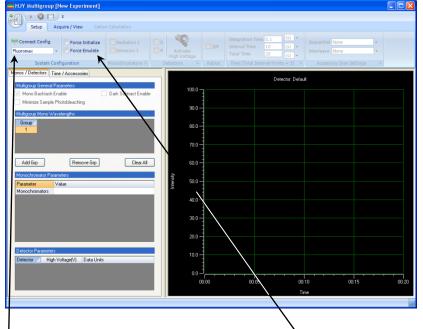

### 2 Set up the experiment.

- a In the System Configuration tab, choose the instrument configuration from the drop-down ment.
- b Click the Connect Config button to connect to the instrument.

Multigroup attempts to gain access to the desired instrument configuration in FluorEssence<sup>TM</sup>. If unsuccessful, a **Devices Not Found** window appears, asking you to emulate. Choose the Yes button if you want to emulate. If you want to force Multigroup to emulate an instrument, activate the Force Emulate checkbox.

The instrument configuration automatically activates experimental parameters, which you can change manually.

**C** In the Monochromators tab, activate the excitation and emission monochromators' checkboxes, if necessary.

|                                            | Cinnob                     |                                    | mon    | ators encerto                                                                                                    | ones, ii necess                     | ury.   |
|--------------------------------------------|----------------------------|------------------------------------|--------|----------------------------------------------------------------------------------------------------|-------------------------------------|--------|
| HJY Multigroup [New Experiment]            |                            |                                    |        |                                                                                                    |                                     |        |
| Setup Acquire / View Catio                 | n Calcution                |                                    |        |                                                                                                    |                                     |        |
| (0) Reconnect Fluoromax - Force Initialize | Excitation 1<br>Emission 1 | S<br>R<br>Activate<br>High Voltage | S/R    | Integration Time         0.1         (s)           Interval Time         10         (s)           Total Time         20         (s) | Sequential None     Interleave None | -<br>- |
| System Configuration                       | Monochromators (           | Detectors 5                        | Ratios | Time (Total Interval Points = 3)                                                                                                    | Accessory Scan Settings             | 5      |
|                                            |                            |                                    |        |                                                                                                    |                                     |        |

C In the Detectors tab, activate the desired detector checkboxes, if necessary.

To apply voltage to the detectors, click the Activate High Voltage button.

In the Ratios tab, to record the corrected output using the reference detector, activate the S/R button.

In the Time tab, enter an Integration Time, and choose from the drop-down menu the units. Enter an Interval Time and choose from the drop-down menu the units. Enter a Total Time and choose from the drop-down menu the units.

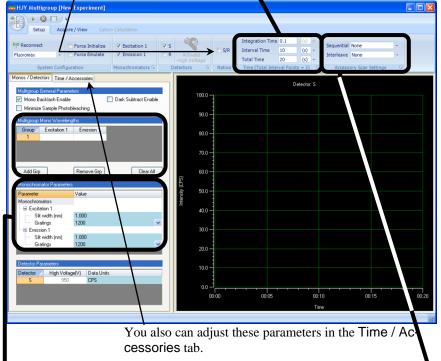

- G In the Accessory Scan Settings tab, choose the accessory for Sequential or Interleaving scans, using the drop-down menus.
- h Click the Monos / Detectors tab to see the monochromator and detector parameters.
- Enter an excitation wavelength and emission wavelength in row 1 of the Multigroup Mono Wavelengths table.
  - Add another row using the Add Grp button.
  - Change the Monochromator Parameters if necessary, by entering a new value next to each parameter, or choosing the parameter from a drop-down menu.

Change the High Voltage or Data Units of each detector by entering a new value if necessary.

| ņ                                                                                      | Click the Time / Accessories tab.                                                                                                    |       |
|----------------------------------------------------------------------------------------|----------------------------------------------------------------------------------------------------|-------|
| HJY Multigroup [New Experiment]                                                        |                                                                                                    |       |
| Setup Acquire / View Cation Cal                                                        |                                                                                                    |       |
| (v) Reconnect Fore Initialize<br>Fluoromax - Force Emulate<br>System Configuration Mor | V Boztation 1<br>V Boztation 1<br>V Emission 1<br>V Emission 1<br>Detectors © Ratios<br>Ratios<br>Ratios<br>Ratios<br>V Emission 1<br>Detectors © Ratios<br>V Emission 1<br>Detectors © Ratios<br>V Emission 1<br>Detectors © Ratios<br>V Emission 1<br>Detectors © Ratios<br>V Emission 1<br>V Emission 1<br>V |       |
| Monos / Detectors Time / Accessories                                                   | Detector: S                                                                                                    |       |
| Multi-Time Sequence Parameters Interval Time: 10 Se                                    | 100.0 -                                                                                                    |       |
|                                                                                        | econds V 90.0                                                                                                    |       |
|                                                                                        | Clear List 80.0                                                                                                    |       |
| First Acq. Last Acq. Interval Time                                                     | Interval Point:                                                                                                    |       |
| 1 00:00:00.0 00:00:20.0 00:10.0                                                        | 3 70.0 -                                                                                                    |       |
|                                                                                        | 60.0                                                                                                    |       |
|                                                                                        | <u>د ا</u> <u>ج</u> 50.0 –                                                                                                    |       |
|                                                                                        | Line and Line and                                                                                                    |       |
|                                                                                        | 40.0                                                                                                    |       |
|                                                                                        | 30.0                                                                                                    |       |
|                                                                                        | 20.0                                                                                                    |       |
|                                                                                        | 10.0                                                                                                    |       |
|                                                                                        | otal Time: 00:20.0                                                                                                    |       |
| Delay between repetitions: Se<br>Number of repetitions:                                | 0.0                                                                                                    | 00:20 |
|                                                                                        | Time                                                                                                    |       |
|                                                                                        |                                                                                                    | , iii |
| n                                                                                      | Enter the Interval Time and Sequence Duration, a                                                                                                    | and   |
|                                                                                        | choose their units from the drop-down menus.                                                                                                    |       |
| 0                                                                                      | To add another sequence row, click the Add to List                                                                                                    |       |
| 0                                                                                      | button.                                                                                                    |       |
|                                                                                        |                                                                                                    |       |
| 3 Run t                                                                                | the experiment.                                                                                                    |       |
| a                                                                                      | Click the Acquire/View tab.                                                                                                    |       |
| HJY Multigroup [New Experiment]                                                        |                                                                                                    |       |
| Setup Acquire / View Cation Cal                                                        |                                                                                                    |       |
|                                                                                        |                                                                                                    |       |
| Params Start Abort 🔛 📿 🚭 Cl                                                            | Copy to Save<br>Clipboard to File *                                                                                                    |       |
| Experiment 5                                                                           | Data Export                                                                                                    |       |
| <b>`</b> D                                                                             | Click the Start button.                                                                                                    |       |
| С                                                                                      | Use the various buttons to zoom in on and track the                                                                                                    | data  |
|                                                                                        | as they are recorded.                                                                                                    |       |

4 When finished, save the data via the Acquire/View tab:

| FluorEssence | 3.5 | User | s | Guide rev | . C | C (26 J | an 2012) | ) |
|--------------|-----|------|---|-----------|-----|---------|----------|---|
|--------------|-----|------|---|-----------|-----|---------|----------|---|

| 🚟 HJY Multig | roup [New Experime | int]    |                       |                        |                   |  |
|--------------|--------------------|---------|-----------------------|------------------------|-------------------|--|
|              | u 🛞 💷              |         |                       |                        |                   |  |
| Setup        | Acquire / View     |         |                       |                        |                   |  |
|              | 11 🛞 🖤             | 🔁 🔽 💐 🐺 | 1                     |                        |                   |  |
| Params Start | Pause Abort Event  | 🛃 🔾 🤤 🤤 | Export to<br>Origin * | Copy to<br>Clipboard * | Save to<br>File * |  |
|              | Experiment         | G.      |                       | Data Export            |                   |  |

a To export the data to Origin<sup>®</sup> and FluorEssence<sup>™</sup>, choose Export to Origin.

A drop-down menu appears:

Select All Plots – Current Data Set, to save all the plots on the graph.

b Select Current "Detector: S1" Data Set to save only the currently selected plot.

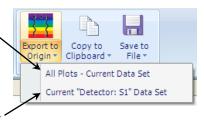

C To copy the data to another program, choose Copy to Clipboard.

A drop-down menu appears:

d Select All Plots – Current Data Set, to save all the plots on the graph.

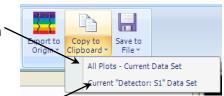

- e Select Current "Detector: S" Data Set to save only the currently selected plot.
- f To save the data in a file, choose Save to File, and select the appropriate data-set.
- G Select All Plots Current Data Set, to save all the plots on the graph.

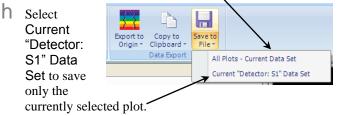

# Working with experiments and data

You can save existing experimental parameters (an "experiment") as well as data ("experimental results) to recall later for future use and reference. An "experiment" file contains only the experimental parameters, but no results. A "results" file contains both experimental parameters *and* data recorded.

### To save an experiment

### 1 Set up experimental parameters.

### 2, Click the Multigroup button.

A drop-down menu appears. group [New Experiment] Recent Experiments File Integration Time 0.1 Decent Decult Files Seque Interval Time 10 (5) -Interleave None Total Time (s) • en Experimen Save Experime Detector S 100.0 Save D 90.0 Open Result 80.0 Save Results 70.0 Save Results As 60.0 × Exit Appl 50.0 Monochromators Excitation 40 N 1.000 1200 Slit width (nm) Gratings 30.0 Emission 1 Slit width (r 1.000 Gratings 1200 20.0 ector / High Voltage(V) Data Units CPS 00:05 00:15 00:20 00:10 00-00 ve Multigroup Experiment File

Save in: 🍋 Data

Recent

B

Desktop

My Documents

15

My Compute

Overlay

File nam

e as hine

Supported files (".hiyMgExp)

3 Choose Save Experiment.

The **Save Multigroup Experiment Files** window appears.

- 4 Enter a file name and browse for the desired folder.
- 5 Click the Save button.~

Save

Cancel

🖌 🔇 🎓 📂 🔜-

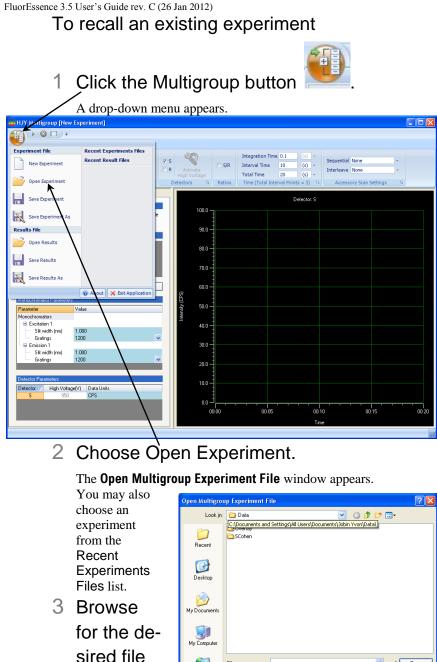

My Computer

the Open button.

and click

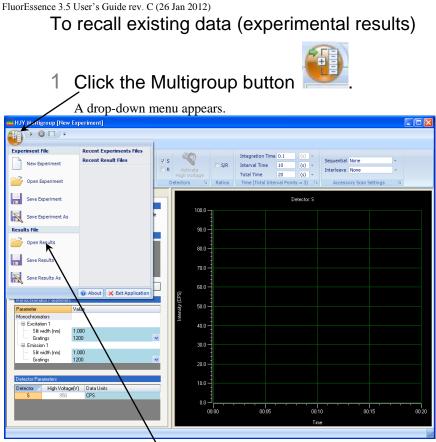

### 2 Choose Open Results.

The Open Multigroup Result File window appears.

You may also choose data from the Recent Result Files list.

3 Browse for the desired data, and click the Open button.—

| Open Multigrou | p Result File        |                        |         | ? 🛛            |
|----------------|----------------------|------------------------|---------|----------------|
| Look jn:       | 🚞 Data               | <b>~</b>               | G 🦸 📂 🖽 | •              |
| D<br>Recent    | Coverlay             |                        |         |                |
| Desktop        |                      |                        |         |                |
| My Documents   |                      |                        |         |                |
|                |                      |                        |         |                |
| My Computer    |                      |                        |         |                |
| <b></b>        | File name:           |                        | *       | ▶ <u>O</u> pen |
| My Network     | Files of type: Suppo | ted files (".hiyMgRes) | ~       | Cancel         |

### Interleaved and sequential data

The choice of interleaved or sequential data is possible in Multigroup. Imagine an experiment over time examining a pair of wavelengths,  $\lambda_1$  and  $\lambda_2$ .

### Sequential data-acquisition

Sequential data-acquisition compares the first two data-points, then the next two, then the next two, and so on. Direct comparison between one  $\lambda_1$  and the next  $\lambda_1$  is only possible over a time interval  $\Delta t$ :

| h 2               | Wavelength 2            | velength 1  | Time Wa              |
|-------------------|-------------------------|-------------|----------------------|
| <b>[</b>          |                         | $\lambda_1$ | $t_1 \geq \Lambda t$ |
| Sequential method | $\rightarrow \lambda_2$ |             | $t_2 \int \Delta t$  |
|                   | L                       | $\lambda_1$ | $t_3$ ] $\Lambda t$  |
|                   | $\rightarrow \lambda_2$ |             | $t_4 \int \Delta t$  |

### Interleaved data-acquisition

Interleaved data-acquisition compares the first two data-points, then the second with the third, then the third with the fourth, and so on. Each wavelength measurement is used twice, once with the one before it, and again with the one after it. Comparison between one  $\lambda_1$  and the next  $\lambda_1$  is possible over a time interval  $\frac{1}{2}\Delta t$ , half that of sequential data-acquisition (see table below). This technique is better for weak fluorescence or quicker analyses.

| Time                                     | Wa                     | velength 1                 | Waveleng                    | th 2               |
|------------------------------------------|------------------------|----------------------------|-----------------------------|--------------------|
| $t_1$ }                                  | $\frac{1}{2}\Lambda t$ | $\lambda_1 \longleftarrow$ |                             |                    |
| $t_2$                                    | $\frac{1}{2}\Delta t$  | 1                          | $\lambda_2$                 | Interleaved method |
| $\begin{bmatrix} t_3\\t_4 \end{bmatrix}$ | $\frac{1}{2}\Delta t$  | $\lambda_1$                | $\longrightarrow \lambda_2$ |                    |

Choose the accessory, and whether its method of data-acquisition is Sequential or Interleave, in the Accessory Scan Settings

| t                        | ab.                      |                           |        |                                    |                          |                                    |   |
|--------------------------|--------------------------|---------------------------|--------|------------------------------------|--------------------------|------------------------------------|---|
| 🚟 HJY Multigroup [New Ex | (periment]               |                           |        |                                    |                          |                                    |   |
|                          |                          |                           |        |                                    |                          |                                    |   |
| Experiment File          | Recent Experiments Files | .5.00                     |        |                                    |                          |                                    |   |
| New Experiment           | Recent Result Files      | S R Activate              | 🗖 S/R  |                                    | 10 (s)                   | Sequential None<br>Interleave None | * |
| Open Experiment          |                          | High Voltage<br>Detectors | Ratios | Total Time 2<br>Time (Total Interv | 20 (s)<br>al Points = 3) | Accessory Scan Settings            | 9 |

# 6: Un-Installation

# FluorEssence™

- 1 Close FluorEssence™.
- 2 Click the Start button to open the Start menu.

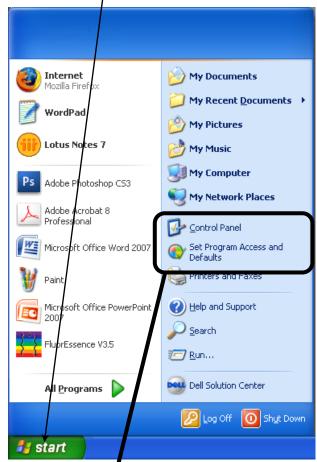

- 3 There are two ways to continue:
  - a Choose Set Program Access and Defaults, or...
  - b Choose Control Panel. The Control Panel opens:

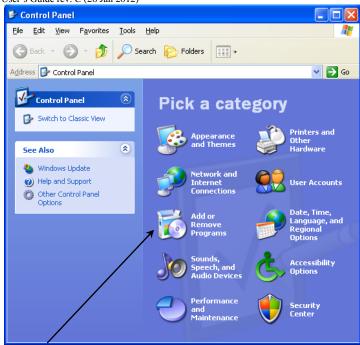

Click Add or Remove Programs.

### 4 In both cases, continue here.

### The Add or Remove Programs window opens.

| 🐻 Add or Re                                    | emove Programs                                                                                                    |       |
|------------------------------------------------|----------------------------------------------------------------------------------------------------|-------|
| C <u>h</u> ange or<br>Remove<br>Programs       | A program configuration specifies default programs for certain activities, such<br>Web browsing or sending e-mail, and which programs are accessible from the 5<br>menu, desktop, and other locations.<br>Choose a configuration: | Start |
|                                                | Computer Manufacturer                                                                                                    | 8     |
| Add <u>N</u> ew<br>Programs                    | Microsoft Windows                                                                                                    | 8     |
| nograms                                        | Non-Microsoft                                                                                                    | ۲     |
| 5                                              | <ul> <li>Custom</li> </ul>                                                                                                    | ۲     |
| Add/Remove<br><u>W</u> indows<br>Components    |                                                                                                    |       |
| •                                              |                                                                                                    |       |
| 5et Pr <u>o</u> gram<br>Access and<br>Defaults | OK Cancel Help                                                                                                    | 2     |

5 Click the Change or Remove Programs icon.

A list of currently installed programs on the host computer appears:

| User's Guide R                           | ev. C (26 Jan 2012)                                |                  |                  |  |
|------------------------------------------|----------------------------------------------------|------------------|------------------|--|
| 🐻 Add or Re                              | move Programs                                      |                  |                  |  |
|                                          | Currently installed programs: Show updates         | <u>S</u> ort by: | Name 💌           |  |
| C <u>h</u> ange or<br>Remove<br>Programs | Easy CD Creator 5 Basic                            | Size             | 24.37MB 📩        |  |
|                                          | 授 EPSON Printer Software<br>侵 eWebEditPro 4 Client | _                | 4 00110          |  |
| Add New                                  | 間 HighMAT Extension to Microsoft Windows XP CD     | Size<br>Size     | 1.99MB<br>2.13MB |  |
| Programs                                 | Writing Wizard                                     | 5126             | 2.13MB           |  |
| 5                                        | HJY Application Software 3.5                       | Size             | 516.00MB         |  |
| Add/Remove<br>Windows                    | 📫 hp instant support                               | Size             | 8.08MB           |  |
| Components                               | HP Photo and Imaging 2.2 - Scanjet 3970 Series     | Size             | 112.00MB         |  |
|                                          | HP Scanjet 4600                                    | Size             | 3.37MB           |  |
| Set Pr <u>o</u> gram                     | Intel(R) PRO Network Connections Drivers           | Size             | 2.89MB           |  |
| Access and<br>Defaults                   | Intel(R) PROSet                                    | Cine             |                  |  |
|                                          |                                                    | Size             | 145.00MB 🖄       |  |

# 6 Click HJY Application Software 3.5, which becomes active:

| 🐻 Add or Rei                       | move Programs                                                                      |                  |                   |   |
|------------------------------------|------------------------------------------------------------------------------------|------------------|-------------------|---|
| 5                                  | Currently installed programs: 📃 Show up <u>d</u> ates                              | <u>S</u> ort by: | Name              | * |
| C <u>h</u> ange or<br>Remove       | 🕞 eWebEditPro 4 Client                                                             | Size             | 1.99MB            | ^ |
| Programs                           | HighMAT Extension to Microsoft Windows XP CD<br>Writing Wizard                     | Size             | 2.13MB            |   |
|                                    | HJY Application Software 3.5                                                       | Size             | 516.00MB          |   |
| Add New                            | Click here for support information.                                                | Used             | <u>frequently</u> |   |
| Programs                           | La                                                                                 | ast Used On      | 11/1/2010         |   |
| 5                                  | To change this program or remove it from your<br>computer, click Change or Remove. | Change           | Remove            |   |
| Add/Remove<br>Windows              | 📸 HP Image Zone 4.0                                                                | /                |                   |   |
| Components                         | 💫 hp instant support                                                               | bize             | 8.08MB            |   |
| ~                                  | 🔛 HP Photo and Imaging 2.2 - Scanjet 3970 Series                                   | Size             | 112.00MB          |   |
|                                    | 🐻 HP Scanjet 4600                                                                  | Size             | 3.37MB            |   |
| Set Pr <u>o</u> gram<br>Access and | Intel(R) PRO Network Connections Drivers                                           | Size             | 2.89MB            |   |
| Defaults                           | 🞆 Intel(R) PROSet                                                                  |                  |                   | ~ |

- 7 Click the Remove button.
- 8 Follow the instructions to remove FluorEssence<sup>™</sup>.
- 9 You may need to reboot the host computer.

FluorEssence<sup>™</sup> is removed from the host computer.

10Remove the USB key from the USB port.

# Multigroup

- 1 Close Multigroup.
- 2 Click the Start button to open the Start menu.

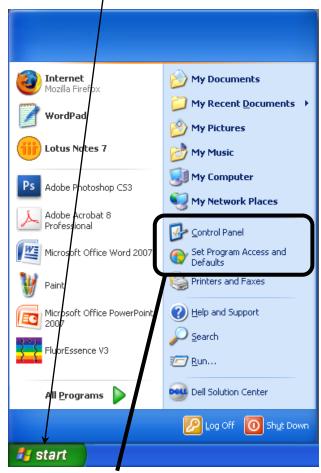

- 3 There are two ways to continue:
  - a Choose Set Program Access and Defaults, or...
  - b Choose Control Panel. The Control Panel opens:

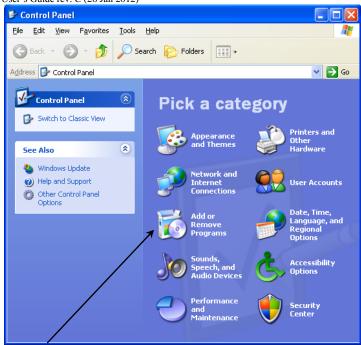

Click Add or Remove Programs.

# 4 In both cases, continue here.

#### The Add or Remove Programs window opens.

| 🐻 Add or Re                                    | mov | e Programs                                                                                                    |      |
|------------------------------------------------|-----|----------------------------------------------------------------------------------------------------|------|
| C <u>h</u> ange or<br>Remove<br>Programs       |     | A program configuration specifies default programs for certain activitie<br>Web browsing or sending e-mail, and which programs are accessible fr<br>menu, desktop, and other locations.<br>Choose a configuration: |      |
| Î 🗛                                            |     | O Computer Manufacturer                                                                                                    | ۲    |
| Add <u>N</u> ew                                |     | O Microsoft Windows                                                                                                    | ۲    |
| Programs                                       |     | Non-Microsoft                                                                                                    | ۲    |
| 5                                              |     | • Custom                                                                                                    | ۲    |
| Add/Remove<br><u>W</u> indows<br>Components    |     |                                                                                                    |      |
| <₽                                             |     |                                                                                                    |      |
| 5et Pr <u>o</u> gram<br>Access and<br>Defaults | ~   | OK Cancel                                                                                                    | Help |

5 Click the Change or Remove Programs icon.

A list of currently installed programs on the host computer appears:

|                                                | move Programs                                                                                                    |                          |                              |   |
|------------------------------------------------|----------------------------------------------------------------------------------------------------|--------------------------|------------------------------|---|
| Change or<br>Remove<br>Programs                | Currently installed programs: Show updates                                                                                                    | Sort by:<br>Size<br>Size | Name<br>3.62MB<br>1.14MB     | < |
| Add <u>N</u> ew<br>Programs                    | a GIMP 2.4.6<br>弱 Good Keywords v2.01.050107<br>引 HighMAT Extension to Microsoft Windows XP CD<br>Writing Wizard                               | Size<br>Size<br>Size     | 92.52MB<br>1.71MB<br>2.13MB  | Ш |
| Add/Remove<br><u>W</u> indows<br>Components    | HJY Application Software 3.5<br>HJY Multigroup<br>HJY Multigroup<br>HP Image Zone 4.0<br>hp instant support                                    | Size<br>Size<br>Size     | 578.00MB<br>8.19MB<br>8.08MB |   |
| Set Pr <u>o</u> gram<br>Access and<br>Defaults | HP Photo and Imaging 2.2 - Scanjet 3970 Series<br>② HP Scanjet 4600<br>@ HP Software Update<br>BBR Intel(P.) IPC. Network Connections: Drivers | Size<br>Size<br>Size     | 112.00MB<br>3.37MB<br>3.79MB | < |

# 6 Click HJY Multigroup, which becomes active:

| nove Programs                                                                      |                                                                                                    |                                                                                                    | J×                                                                                                    |
|------------------------------------------------------------------------------------|----------------------------------------------------------------------------------------------------|----------------------------------------------------------------------------------------------------|----------------------------------------------------------------------------------------------------|
| Currently installed programs: 🔲 Show up <u>d</u> ates                              | <u>S</u> ort by:                                                                                                    | Name                                                                                                    | *                                                                                                    |
| Good Keywords v2.01.050107                                                         | Size                                                                                                    | 1.71MB                                                                                                    | ~                                                                                                    |
| HighMAT Extension to Microsoft Windows XP CD<br>Writing Wizard                     | Size                                                                                                    | 2.13MB                                                                                                    |                                                                                                    |
| HJY Application Software 3.5                                                       | Size                                                                                                    | 578.00MB                                                                                                    |                                                                                                    |
| 🚟 HJY Multigroup                                                                   | Size                                                                                                    | <u>8.19MB</u>                                                                                                    | Ξ                                                                                                    |
| Click here for support information.                                                | Used (                                                                                                    | occasionally                                                                                                    |                                                                                                    |
|                                                                                    | Last Used On                                                                                                    | 1/27/2009                                                                                                    |                                                                                                    |
| To change this program or remove it from your<br>computer, click Change or Remove. | Change                                                                                                    | Remove                                                                                                    |                                                                                                    |
| 📸 HP Image Zone 4.0                                                                | /                                                                                                    |                                                                                                    |                                                                                                    |
| 🚫 hp instant support                                                               | <b>y</b> lze                                                                                                    | 8.08MB                                                                                                    |                                                                                                    |
| 🔠 HP Photo and Imaging 2.2 - Scanjet 3970 Series                                   | Size                                                                                                    | 112.00MB                                                                                                    |                                                                                                    |
| 📸 HP Scanjet 4600                                                                  | Size                                                                                                    | 3.37MB                                                                                                    |                                                                                                    |
| 😰 HP Software Update                                                               | Size                                                                                                    | 3.79MB                                                                                                    | ~                                                                                                    |
|                                                                                    | Good Keywords v2.01.050107     HighMAT Extension to Microsoft Windows XP CD     Writing Wizard     HJY Application Software 3.5     HJY Multigroup     Click here for support information.     To change this program or remove it from your     computer, click Change or Remove.     HP Image Zone 4.0     hp instant support     HP Photo and Imaging 2.2 - Scanjet 3970 Series     HP Scanjet 4600 | Currently installed programs:       Show updates       Sort by:         Ig       Good Keywords v2.01.050107       Size         Ig       HighMAT Extension to Microsoft Windows XP CD       Size         Writing Wizard       Size       Size         HJY Aultigroup       Size       Size         Click here for support information.       Used on       Last Used On         To change this program or remove it from your computer, click Change or Remove.       Change         Ig       HP Image Zone 4.0       Size         Im       HP Photo and Imaging 2.2 - Scanjet 3970 Series       Size         Im       HP Scanjet 4600       Size | Currently installed programs:       Show updates       Sort by:       Name         Sood Keywords v2.01.050107       Size       1.71MB         HighMAT Extension to Microsoft Windows XP CD       Size       2.13MB         Writing Wizard       Size       578.00MB         HJY Application Software 3.5       Size       578.00MB         Click here for support information.       Used occasionally         Last Used On       1/27/2009         To change this program or remove it from your       Change         Remove       Change         HP Image Zone 4.0       Size         Ph Photo and Imaging 2.2 - Scanjet 3970 Series       Size         Size       112.00MB         Size       3.37MB |

- 7 Click the Remove button.
- 8 Follow the instructions to remove Multigroup.
- 9 You may need to reboot the host computer.

Multigroup is removed from the host computer.

10Remove the USB key from the USB port.

# 7: FluorEssence™ Troubleshooting & Technical Support

# Troubleshooting

If the special buttons are gray,

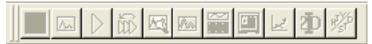

# 1 Choose Collect.

A drop-down ment appears. FluorEssence - C:\Users\Public\Document Edit Collect File View Analysis Graph Data G ን 🔛 🍙 Experiment Setup Run Experiment Μ 🖂 🖂 Real Time Control Run Batch Experiments UNTITLED Advanced Setup System New Experiment System UI Reset

2 Choose System UI Reset.

The twelve buttons should become active again.

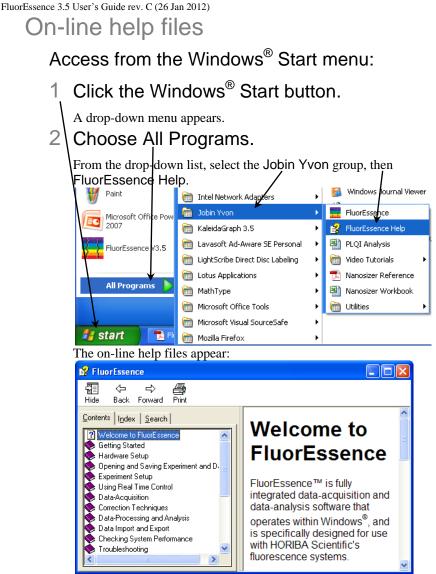

Resize the window to your liking.

Access from the **Experiment Setup** or **Real Time Control** window:

1 Click the Help button is or the F1 key.

Context-sensitive on-line help files appear. Resize the window to your liking.

# Frequently-asked questions about FluorEssence™

Many frequently-asked questions (FAQs) about FluorEssence<sup>™</sup> may be found on the HORIBA Scientific website.

# In the FluorEssence toolbar, choose Help.

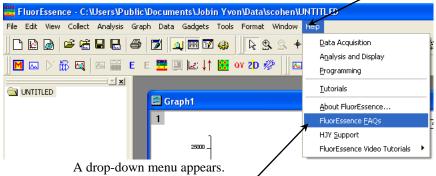

# 2 Choose FluorEssence FAQs.

If your computer is connected to the internet, your web browser automatically opens in the FluorEssence<sup>™</sup> software webpage:

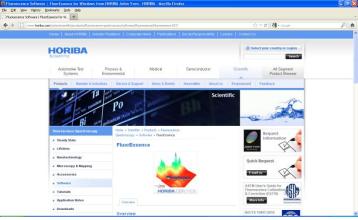

# Video tutorials

For some common procedures, video tutorials are available to guide you. The videos are .avi files, which can be played by software such as RealPlayer<sup>®</sup>, Windows Media Player, etc.

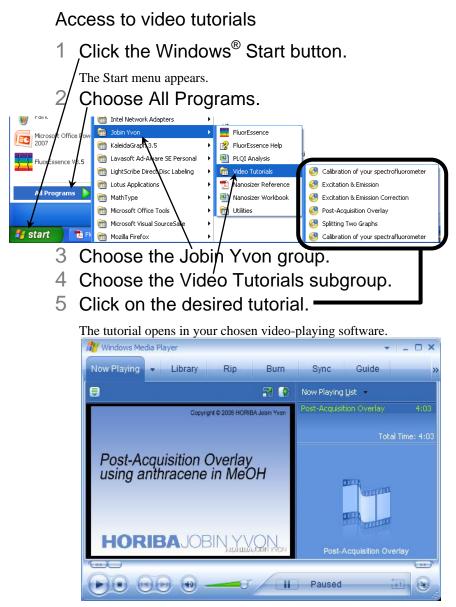

# If you have a technical problem,

1 Please consult the FluorEssence<sup>™</sup> help files and this User's Guide, as well as all other manuals supplied with the system.

If you are unable to solve the problem,

- 2 Note the problem and any accompanying error messages.
- 3 Determine FluorEssence™'s version number.

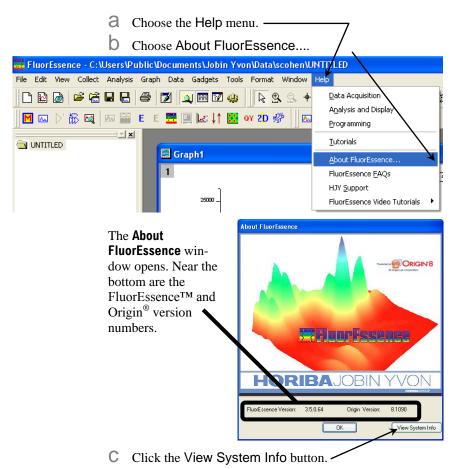

The **Installed Components** window appears, displaying all the software required for FluorEssence<sup>TM</sup>.

| monicationsCon all         35.0.4         Friday, October 15, 2010, 00:0.356           injuar, all         35.0.64         Friday, October 15, 2010, 00:2518           añverver, frajne, all         35.0.64         Friday, October 15, 2010, 00:27:00           añverver, frajne, all         35.0.64         Friday, October 15, 2010, 00:27:00           añverver, frajne, all         35.0.64         Friday, October 15, 2010, 00:27:00           añverver, frajne, all         35.0.64         Friday, October 15, 2010, 00:42:40           añverver, frajne, all         35.0.64         Friday, October 15, 2010, 00:42:40           CD, all         35.0.64         Friday, October 15, 2010, 00:42:40           CD, all         35.0.64         Friday, October 15, 2010, 00:42:44           Christower, Component, all         35.0.64         Friday, October 15, 2010, 00:50:44           everacioning all         35.0.64         Friday, October 15, 2010, 00:50:44           Sinterwitzer, all         35.0.64         Friday, October 15, 2010, 00:82:01           Sinterwitzer, all         35.0.64         Friday, October 15, 2010, 00:82:01           Sinterwitzer, all         35.0.64         Friday, October 15, 2010, 00:82:01           Sinterwitzer, all         35.0.64         Friday, October 15, 2010, 00:82:01           SinterenalDistafienciew         86:0.00       | d Components                                                                                                    |                                                                                                    |                                                                                                    |                                                                                                    |              |
|----------------------------------------------------------------------------------------------------|----------------------------------------------------------------------------------------------------|----------------------------------------------------------------------------------------------------|----------------------------------------------------------------------------------------------------|----------------------------------------------------------------------------------------------------|--------------|
| Importent Name         Version         Date         A           mmunicationsCon. dll         35.064         Fridag, Datcherl 15, 2010, 00.3556         Importent Name         A           afferverkenfugned         35.064         Fridag, Datcherl 15, 2010, 00.257.08         Importent Name         A           afferverkenfugned         35.064         Fridag, Datcherl 15, 2010, 00.257.08         Importent Name         A           afferverkenfugned         35.064         Fridag, Datcherl 15, 2010, 00.424.01         Importent Name         A           CDDdll         35.064         Fridag, Datcherl 15, 2010, 00.424.01         Importent Name         A           CDdll         35.064         Fridag, Datcherl 15, 2010, 00.444.01         Importent Name         A           CommoDipeta dll         35.064         Fridag, Datcherl 15, 2010, 00.444.04         Importent Name         A           PerseCongol dll         35.064         Fridag, Datcherl 15, 2010, 00.444.04         Importent Name         Importent Name         Imporent Name         Imporent Name | Components                                                                                                    |                                                                                                    |                                                                                                    |                                                                                                    |              |
| monicationsCon all         35.0.4         Friday, October 15, 2010, 00:0.356           injuar, all         35.0.64         Friday, October 15, 2010, 00:2518           añverver, frajne, all         35.0.64         Friday, October 15, 2010, 00:27:00           añverver, frajne, all         35.0.64         Friday, October 15, 2010, 00:27:00           añverver, frajne, all         35.0.64         Friday, October 15, 2010, 00:27:00           añverver, frajne, all         35.0.64         Friday, October 15, 2010, 00:42:40           añverver, frajne, all         35.0.64         Friday, October 15, 2010, 00:42:40           CD, all         35.0.64         Friday, October 15, 2010, 00:42:40           CD, all         35.0.64         Friday, October 15, 2010, 00:42:44           Christower, Component, all         35.0.64         Friday, October 15, 2010, 00:50:44           everacioning all         35.0.64         Friday, October 15, 2010, 00:50:44           Sinterwitzer, all         35.0.64         Friday, October 15, 2010, 00:82:01           Sinterwitzer, all         35.0.64         Friday, October 15, 2010, 00:82:01           Sinterwitzer, all         35.0.64         Friday, October 15, 2010, 00:82:01           Sinterwitzer, all         35.0.64         Friday, October 15, 2010, 00:82:01           SinterenalDistafienciew         86:0.00       | Component Name                                                                                                    | Version                                                                                                    | Date                                                                                                    |                                                                                                    | ~            |
| Party Components           mponent Name         Version         Date           Adgrbh cox         86.0.0         Wedhesday, August 04, 2010, 082.010           Adgrbh cox         60.00         Wedhesday, August 04, 2010, 082.010           Ada cox         70.00         Wedhesday, August 04, 2010, 082.012           a cox         81.00         Wedhesday, August 04, 2010, 082.012           a cox         81.00         Wedhesday, August 04, 2010, 082.012           a cox         81.00         Wedhesday, August 04, 2010, 082.012           a cox         81.00         Wedhesday, August 04, 2010, 082.012           a cox         31.0.048         Wedhesday, August 04, 2010, 082.012           a cox         31.0.488         Wedhesday, August 04, 2010, 082.0132           a cox         31.0.488         Wedhesday, August 04, 2010, 082.0132           a cox         31.0.418         Wedhesday, August 04, 2010, 082.0332           curb sys         1.0.2.0         Wedhesday, August 04, 2010, 082.0332           curb sys         1.0.2.0         Wedhesday, August 04, 2010, 082.0332                                                                                                    | CommunicationsCom dll<br>Configure dll<br>JachTeview/Engine dll<br>Experimer/Engine dll<br>Experimer/Engine dll<br>TekspSetup dll<br>YCCD: dll<br>YCCD: dll<br>YCCD: dll<br>YCCD: dll<br>YCCD: dll<br>YCCD: dll<br>YCCD: Scall<br>YCCD: Scall<br>YCCD: YCCD:                                                                                                    | 3.5.0.64<br>3.5.0.64<br>3.5.0.64<br>3.5.0.64<br>3.5.0.64<br>3.5.0.64<br>3.5.0.64<br>3.5.0.64<br>3.5.0.64<br>3.5.0.64<br>3.5.0.64<br>3.5.0.64 | Friday, October 15, 2010,<br>Friday, October 15, 2010,<br>Friday, October 15, 2010,<br>Friday, October 15, 2010,<br>Friday, October 15, 2010,<br>Friday, October 15, 2010,<br>Friday, October 15, 2010,<br>Friday, October 15, 2010,<br>Friday, October 15, 2010,<br>Friday, October 15, 2010,<br>Friday, October 15, 2010,<br>Friday, October 15, 2010, | 00:25:18<br>00:31:06<br>00:27:20<br>00:42:12<br>00:42:50<br>00:14:44<br>00:05:04<br>00:14:04<br>00:15:22<br>00:16:06<br>00:48:20                                                                                     |              |
| Ipponent Name         Vertion         Date           dgrph.cox         8.6.00         Vedenetday, August 04, 2010, 08.2010           aptix.cox         6.0.00         Vedenetday, August 04, 2010, 08.2010           aptix.cox         7.0.00         Vedenetday, August 04, 2010, 08.2010           aptix.cox         7.0.00         Vednetday, August 04, 2010, 08.2010           aptix.cox         8.0.00         Vednetday, August 04, 2010, 08.2012           aptix.cox         8.0.00         Vednetday, August 04, 2010, 08.2012           aptix.cox         8.0.00         Vednetday, August 04, 2010, 08.2012           aptix.bray.cox         3.10.04         Vednetday, August 04, 2010, 08.2032           aptix.bray.cox         3.10.408         Vednetday, August 04, 2010, 08.2032           aptix.sov         1.0.2.01         Vednetday, August 04, 2010, 08.2032           aptix.sov         1.0.2.01         Vednetday, August 04, 2010, 08.2032           aptix.sov         1.0.2.01         Vednetday, August 04, 2010, 08.2032           aptix.sov         1.0.2.01         Vednetday, August 04, 2010, 08.2032                                                                                                    |                                                                                                    |                                                                                                    |                                                                                                    |                                                                                                    | 2            |
| Algrah.ocx         8.6.00         Vedenesdya, August 04, 2010. 08:20:10           andysis.ocx         6.0.00         Wednesdya, August 04, 2010. 08:20:10           andors         7.0.00         Wednesdya, August 04, 2010. 08:20:10           andors         7.0.00         Wednesdya, August 04, 2010. 08:20:10           andors         8.1.00         Wednesdya, August 04, 2010. 08:20:12           andors         8.1.00         Wednesdya, August 04, 2010. 08:20:12           andors         8.1.00         Wednesdya, August 04, 2010. 08:20:12           andorgbinergy cocx         3.1.0.688         Wednesdya, August 04, 2010. 08:20:32           andsglubrergy cocx         3.1.0.488         Wednesdya, August 04, 2010. 08:20:32           DraherContolocx         3.1.0.341         Wednesdya, August 04, 2010. 08:20:32           zys         1.0.2.0         Wednesdya, August 04, 2010. 08:20:32                                                                                                    | d Party Components                                                                                                    |                                                                                                    |                                                                                                    |                                                                                                    |              |
| andwits.cox         6.0.00         Vednersdry, August 04, 2010, 08:20:10           asp.cox         7.0.00         Vednersdry, August 04, 2010, 08:13:22           a.cox         8.1.00         Vednersdry, August 04, 2010, 08:13:22           a.cox         8.1.00         Vednersdry, August 04, 2010, 08:20:12           a.cox         8.1.00         Vednersdry, August 04, 2010, 08:20:10           ActiveX.dll         6.2.05         Vednersdry, August 04, 2010, 08:20:14           adogLabray.cox         3.1.0.658         Vednersdry, August 04, 2010, 08:20:32           ajalLikroy.cox         3.1.0.458         Vednersdry, August 04, 2010, 08:20:32           ajalLikroy.cox         3.1.0.428         Vednersdry, August 04, 2010, 08:20:32           august 04, 2010, 08:20:32         1.0.2.01         Vednersdry, August 04, 2010, 08:20:32           august 04, 2010, 08:20:32         1.0.2.01         Vednersdry, August 04, 2010, 08:20:33                                                                                                    | Component Name                                                                                                    |                                                                                                    |                                                                                                    |                                                                                                    | ^            |
| ep4.dll 6.2.0.58 Wednesday, August 04, 2010, 08:20:14                                                                                                    | wsadgino dok<br>wsadgino dok<br>wsało kok<br>spolobio<br>spolobio<br>spo | 6.0.0<br>7.0.0<br>81.00<br>6.0.0<br>6.2.058<br>3.1.0.668<br>3.1.0.428<br>3.1.0.341<br>1.0.20<br>1.0.20<br>1.0.20<br>6.2.058                  | Wednesday, August 04, 2<br>Wednesday, August 04, 2<br>Wednesday, August 04, 2<br>Wednesday, August 04, 2<br>Wednesday, August 04, 2<br>Wednesday, August 04, 2<br>Wednesday, August 04, 2<br>Wednesday, August 04, 2<br>Wednesday, August 04, 2<br>Wednesday, August 04, 2<br>Wednesday, August 04, 2<br>Wednesday, August 04, 2                         | 2010, 08:20:10<br>2010, 08:19:32<br>2010, 08:20:12<br>2010, 08:20:12<br>2010, 08:20:12<br>2010, 08:20:32<br>2010, 08:20:32<br>2010, 08:20:32<br>2010, 08:20:38<br>2010, 08:20:38<br>2010, 08:20:38<br>2010, 08:20:38 |              |
|                                                                                                    | 10 11                                                                                                    | 0.00.0700.1                                                                                                    |                                                                                                    | 10.00.00                                                                                                    |              |
|                                                                                                    | Record the info<br>Save To File.<br>Tile;<br>Zip Info button<br>saving it;                                                                                                    | ormatic<br>butto<br>n, whic                                                                                                    | on, which sa<br>h compress                                                                                                    | aves the                                                                                                    | ne in<br>inf |
| File Zpirlo Pirelino by clicking the:<br>ave To File button, which saves the in<br>le;<br>ip Info putton, which compresses the info<br>wing it;<br>rint Info button, which prints out the sof                                                                                                    |                                                                                                    | outton t                                                                                                    | o close the                                                                                                    | Instal                                                                                                    | led          |
| File Zolifo Pirelifo OK<br>ecord the information by clicking the:<br>ave To File button, which saves the in-<br>le;<br>ip Info putton, which compresses the information<br>wing it;<br>rint Info button, which prints out the sof-<br>tation.<br>lick the OK button to close the <b>Installed</b>                                                                                                    | Click the OK b<br>window.                                                                                                    | outton t                                                                                                    | o close the                                                                                                    | About                                                                                                    | Flu          |

- 4 Write down the software's version numbers, along with the purchase dates, model numbers, system configuration, and serial numbers of the instrument and its accessories.
- 5 Please contact a HORIBA Scientific Service Department listed below.

Be prepared to describe the malfunction and the attempts, if any, to correct it. Note any error messages observed, and have any relevant spectra (sample, polarization ratio, xenon-lamp scan, water Raman scan, etc.) and system information ready for us to assist you.

# Contact information

# Via the internet:

| World-Wide Web | www.horiba.com/scientific |
|----------------|---------------------------|
| E-mail         | service.jyus@horiba.com   |

### In North America:

| Telephone | 1-877-546-7422 |
|-----------|----------------|
| Fax       | 1-732-494-8796 |

#### In France:

| Telephone | +33 (0) 1 64 54 13 00 |
|-----------|-----------------------|
| Fax       | +33 (0) 1 69 09 93 19 |

# Worldwide:

| China   | +86 (0) 10 6849 2216 |
|---------|----------------------|
| Germany | +49 (0) 89 462317-15 |
| Italy   | +39 (0) 2 57603050   |
| Japan   | +81 (0) 3 58230141   |
| UK      | +44 (0) 20 8204 8142 |

# 8: Index

#### Key to the entries:

| Times Roman<br>font             | subject or<br>keyword                            |
|---------------------------------|--------------------------------------------------|
| Arial font                      | command, menu<br>choice, or data-<br>entry field |
| Arial<br>Condensed<br>Bold font | window                                           |
| Courier<br>New <b>font</b>      | file name or expression                          |

#### <

| < Ba | ck b | utton |  |  | 20 |
|------|------|-------|--|--|----|
|------|------|-------|--|--|----|

#### >

.

>> button ......48, 50

#### 

#### 2

2D Intensity Map button ......30

#### 3

3D Scan to 3D Profile button...30

#### Α

| About FluorEssence window 80–81<br>About FluorEssence |
|-------------------------------------------------------|
| Acquire/View tab                                      |
| Add to List button                                    |

#### В

| blank 31,                 | 45 |
|---------------------------|----|
| blank subtraction         | 45 |
| Blank Subtraction button  | 31 |
| Browse button 35, 47, 50, | 59 |

# С

| Calibrate window 41       | L |
|---------------------------|---|
| calibration               | 3 |
| calibration curve         | ) |
| Cancel button 24, 55      | ; |
| CD-ROM drive9             | ) |
| Change button11           | L |
| Change or Remove Programs |   |
| icon 71, 74               | ł |
| 83                        | 3 |

| FluorEssence 3.5 User's Guide rev. C (26 Jan 2012) |
|----------------------------------------------------|
| Choose Destination Location                        |
| area11                                             |
| chromaticity                                       |
| Close button                                       |
| Collect menu 16, 25 ,76, 31, 32                    |
| combining two plots47                              |
| <b>Communications Parameters</b>                   |
| screen22                                           |
| Company Name11                                     |
| Config list empty16                                |
| ConfigID field24                                   |
| Configuration Name page18                          |
| Confirm Installation area59                        |
| Congratulations! You are                           |
| finished installing your HJY                       |
| USB device. area14                                 |
| Connect Config button62                            |
| contact information                                |
| Continue Anyway button14                           |
| contour plot                                       |
| Control Panel                                      |
| Convert XYY data to Contour                        |
| Plot button31                                      |
| Copy to Clipboard65                                |
| corrected signals45                                |
| correction-factor file25, 27, 45                   |
| Create/Use Calibration Curve                       |
| from CWA Data button30                             |
| Current "Detector: S1" Data Set                    |
| 65                                                 |
| cursor                                             |
| Customer Information area10                        |
| cuvette43                                          |
|                                                    |

# D

| <b>Devices Not Found</b> window62 |
|-----------------------------------|
| disclaimer5                       |
| DVD-ROM drive8                    |

# Ε

| Edit button25                        |
|--------------------------------------|
| Emission                             |
| emulate 62                           |
| End User License Agreement           |
| area 13                              |
| Excitation                           |
| excitation and emission profiles. 30 |
| excitation-emission matrix 30        |
| Exit 55                              |
| Expand button 39                     |
| Experiment File field 34             |
| Experiment Menu button 29, 32,       |
| 37, 43                               |
| Experiment Setup window 33, 38,      |
| 40, 42, 44, 55, 77                   |
| Experiment Type window 33, 38, 43    |
| export the data 65                   |
| Export to Origin 65                  |
| Extract Experiment file from         |
| Data (Notes) button 31               |
| Extract to Layers button51           |
|                                      |

# F

| F1 key77                                                                                                    |
|----------------------------------------------------------------------------------------------------|
| F8 key                                                                                                    |
| FAQs                                                                                                    |
| File field 27, 52–54                                                                                                    |
| File menu                                                                                                    |
| File name field 53                                                                                                    |
| Finish button 15, 20, 23                                                                                                    |
|                                                                                                    |
| Fluorescence window15                                                                                                    |
| Fluorescence window15<br>Fluorescence Main Experiment                                                                                                    |
|                                                                                                    |
| Fluorescence Main Experiment                                                                                                    |
| Fluorescence Main Experiment<br>Menu32, 37, 43                                                                                                    |
| Fluorescence Main Experiment<br>Menu                                                                                                    |
| Fluorescence Main Experiment<br>Menu                                                                                                    |
| Fluorescence Main Experiment         Menu       32, 37, 43         FluorEssence Help       77         FluorEssence short-cut       29         FluorEssence V3.5 icon       15 |

| FluorEssence 3.5 User's Guide rev. C (26 Jan 2012) |  |
|----------------------------------------------------|--|
| FluorEssence <sup>™</sup> CD-ROM9, 15              |  |
| Force Emulate checkbox62                           |  |
| Formulas list45                                    |  |
| frequently-asked questions78                       |  |

#### G

| General information window<br>Graph Manipulation layextract |      |
|-------------------------------------------------------------|------|
| window                                                      | 51   |
| Graph Manipulation merge_gra                                | aph  |
| window                                                      | 49   |
| grating2'                                                   | 7–28 |

#### Η

| hard-disk space8, 57                 |
|--------------------------------------|
| hardware configuration 16, 17, 20,   |
| -                                    |
| 24–25, 31                            |
| hardware triggering                  |
| Help menu78                          |
| Help button77                        |
| help files77, 80                     |
| Hide Events button                   |
| High Voltage64                       |
| HJY Application Software 3.572       |
| HJY Multigroup75                     |
| HJY Multigroup area59                |
| HJY Multigroup window . 58, 60–61    |
| HJYMultigroup61                      |
| HJYMultigroup icon60–61              |
| HJY_overlay window47                 |
| Horiba Jobin Yvon USB Installer      |
| window12, 15                         |
| host computer. 8, 9, 15, 23, 29, 71- |
|                                      |

72, 74–75

#### I

| Installed Components window     | 81 |
|---------------------------------|----|
| Installation Complete area      | 59 |
| Install button                  | 12 |
| increment                       | 43 |
| I accept this EULA radio button | 13 |

| Installing the software for your     |
|--------------------------------------|
| HJY USB device area 14               |
| InstallShield Wizard Complete        |
| area15                               |
| InstallShield Wizard Complete        |
| window                               |
| InstallShield <sup>®</sup> Wizard 10 |
| instrument configuration 62          |
| Instrument Configuration page 19     |
| Instrument Correction Files icon     |
|                                      |
| integration time                     |
| Integration Time 63                  |
| Interleave 69                        |
| interleaved data-acquisition 69      |
|                                      |
| Interleaving 63                      |
| Interleaving                         |
|                                      |

#### J

Jobin Yvon group...... 61, 77, 79

#### K

| kinetics scan |  | 30 |
|---------------|--|----|
|---------------|--|----|

#### L

| Launch DataStation button 30 | ) |
|------------------------------|---|
| License Agreement10          | ) |
| listview checkbox 47, 50     | ) |
| Load button                  | ł |
| Load Factory Configuration   |   |
| radio button 17              | 7 |
|                              |   |

#### Μ

| Make Overlay File button3   | 0 |
|-----------------------------|---|
| mapping data3               | 0 |
| Material Safety Data Sheets | 5 |
| Merge button 4              | 9 |

FluorEssence 3.5 User's Guide rev. C (26 Jan 2012) merging two or more graph windows......49 Module type screen ......21 monochromator. 21, 27-28, 37, 39-40, 43-44, 62-63 Monochromator Parameters...63 Monochromators tab......62 Monos / Detectors tab ......63 MSDS ......5 Multigroup button .... 30, 61, 66-68 Multigroup CD-ROM ......58 Multigroup Mono Wavelengths table......63 My Computer icon.....9 My Computer window......9

#### Ν

| б  |
|----|
| 4  |
| 3  |
| 3  |
| ), |
|    |
| 4  |
| 1  |
|    |

#### 0

| OK button 24, 28, 32, 35, 41, 48,            |
|----------------------------------------------|
| 50-53, 81                                    |
| Open button54, 67–68                         |
| Open Experiment67                            |
| Open Multigroup Experiment File              |
| window67                                     |
| Open Multigroup Result File                  |
| window68                                     |
| Open Results                                 |
| <b>Open</b> window54                         |
| Open                                         |
| Origin <sup>®</sup> 2, 4, 30, 35, 61, 65, 80 |
| Overlay graph(s) button 31, 47               |

#### Ρ

| Peak of Interest field41      |
|-------------------------------|
| Phosphorescence               |
| Position field                |
| Preferences button            |
| Preview                       |
| Previous Experiment button29, |
| 40                            |
| Print Info button             |
| project 35, 46, 52–54         |
| Project                       |
| Project (*.opj)53             |
| Project name window           |
| Project Name window           |

#### Q

| quantum yield              | 31 |
|----------------------------|----|
| Quantum Yield calculator I |    |
|                            | 31 |

#### R

| R                                                                                 | . 48                                                 |
|-----------------------------------------------------------------------------------|------------------------------------------------------|
| R1                                                                                |                                                      |
|                                                                                   | , 43                                                 |
| R1c                                                                               | . 45                                                 |
| RAM8                                                                              | , 57                                                 |
| Ratios tab                                                                        | . 63                                                 |
| Ready to Install the Program                                                      |                                                      |
| area                                                                              | .11                                                  |
| Real Time Control button                                                          | . 30                                                 |
| Real Time Control window 30,                                                      | 41,                                                  |
| 77                                                                                |                                                      |
| RealPlayer <sup>®</sup>                                                           | 79                                                   |
|                                                                                   |                                                      |
| Recent Experiments Files list                                                     |                                                      |
|                                                                                   | . 67                                                 |
| Recent Experiments Files list                                                     | . 67<br>. 54                                         |
| Recent Experiments Files list<br>Recent Projects list                             | . 67<br>. 54<br>. 68                                 |
| Recent Experiments Files list<br>Recent Projects list<br>Recent Result Files list | . 67<br>. 54<br>. 68<br>, 75                         |
| Recent Experiments Files list<br>Recent Projects list<br>Recent Result Files list | . 67<br>. 54<br>. 68<br>, 75<br>. 31                 |
| Recent Experiments Files list<br>Recent Projects list<br>Recent Result Files list | . 67<br>. 54<br>. 68<br>, 75<br>. 31<br>. 40         |
| Recent Experiments Files list<br>Recent Projects list<br>Recent Result Files list | . 67<br>. 54<br>. 68<br>, 75<br>. 31<br>. 40         |
| Recent Experiments Files list<br>Recent Projects list<br>Recent Result Files list | . 67<br>. 54<br>. 68<br>, 75<br>. 31<br>. 40<br>, 44 |

#### S

| S                                                                        |                  |
|--------------------------------------------------------------------------|------------------|
| S1                                                                       | 43               |
| S1c                                                                      | 45               |
| S1c/R1c                                                                  | 45               |
| S/R button                                                               | 63               |
| sample-changer56-                                                        |                  |
| sample compartment 34, 37,                                               | 43               |
| Save as type field                                                       | 53               |
| Save As window                                                           | 53               |
| Save button                                                              |                  |
| Save Experiment                                                          |                  |
| Save Multigroup Experiment File                                          |                  |
| window                                                                   | ; <b>3</b><br>66 |
| Save Project As                                                          | 53               |
| Save to File                                                             | 55               |
| Save To File button                                                      |                  |
| Select a File window                                                     |                  |
| Select Hardware Configuration                                            | 1/               |
| menu                                                                     | 25               |
| Select Hardware Configuration                                            | 23               |
| window                                                                   | 27               |
| Select Installation Folder area.                                         | 52               |
| Sequence Duration                                                        |                  |
|                                                                          |                  |
| Sequential                                                               |                  |
| sequential data-acquisition                                              | 09               |
| Service Department<br>Set Program Access and                             | 01               |
|                                                                          | 77               |
| Defaults70,                                                              |                  |
| Setup Status area                                                        |                  |
| Setup.exe icon                                                           |                  |
| Show Events button                                                       | 30               |
| shutting down FluorEssence <sup>™</sup>                                  | 55               |
| Signal Algebra area                                                      |                  |
| Single Point29-                                                          | -30              |
| slits                                                                    | 43               |
| Software Installation warning                                            |                  |
| window                                                                   | 13               |
| special buttons29, 31,                                                   | 76               |
| Spectra button 29, 33, 37,                                               |                  |
| splitting two graphs                                                     | 51               |
| spinning two gruphs                                                      |                  |
| Standard Instrument                                                      |                  |
| Standard Instrument<br>Configuration radio button.                       | 17,              |
| Standard Instrument<br>Configuration radio button.<br>18                 |                  |
| Standard Instrument<br>Configuration radio button.<br>18<br>Start button | 79               |
| Standard Instrument<br>Configuration radio button.<br>18                 | 79               |

| Summary page20                 |
|--------------------------------|
|                                |
| Summary window23               |
| Switch menu between HJY        |
| Software Application and       |
| Origin Std. button 30          |
| System Configuration 16, 25    |
| System Configuration tab 62    |
| System Configuration window 25 |
| System Configuration Wizard17  |
| System Selection Page18        |
| System ReInitialization32      |
| System Type18                  |
| System UI Reset 31, 76         |

# Τ

| Т                          | 48  |
|----------------------------|-----|
| TCSPC                      | 18  |
| TCSPC Enable checkbox      | 18  |
| Time / Accessories tab 63- | -64 |
| Time tab                   | 63  |
| toolbar                    | 78  |
| Tools menu                 | 80  |
| Total Time                 | 63  |
| troubleshooting            | 76  |
|                            |     |

# U

| 37, 43        |
|---------------|
| 8, 57, 72, 75 |
|               |
| 11            |
|               |

#### V

| Validate Hardware button     | 23   |
|------------------------------|------|
| version number               | 80   |
| video resolution8            | , 57 |
| video tutorials              | 79   |
| Video Tutorials subgroup     | 79   |
| View Experiment Settings but | tton |
|                              | 31   |
| View System Info button      | 80   |
|                              |      |

#### W

| Warning window                            | 24  |
|-------------------------------------------|-----|
| water-Raman scan33, 43-44,                | 82  |
| Windows Media Player                      | .79 |
| Windows <sup>®</sup> 2, 4, 8, 57, 61, 77, | 79  |
| workbook35,                               | 46  |

Yes button...... 24, 58, 62

# Ζ

Y

Zip Info button ......81